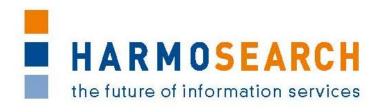

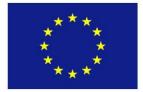

FP7-SME-1 Project no. 262289

#### **HARMOSEARCH**

Harmonised Semantic Meta-Search in Distributed Heterogeneous Databases

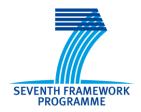

### D6.3 V1.0

# **Evaluation Report on Validation of Results of the Mapping Tool**

Due date of deliverable: 2013-02-28 Actual submission date: 2013-03-08

Start date of project: 2010-12-01 Duration: 27 month

# Project funded by the European Commission within the Seventh Framework Programme Dissemination Level Public Restricted to other participants (including the Commission Services) RE Restricted to a group specified by the Consortium (including the Commission Services)

File: D6.3\_Evaluation\_Report\_on\_Validation\_of\_Results\_of\_Mapping\_Tool Page 1 of 31

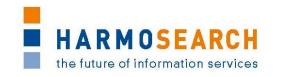

#### PROJECT ACRONYM: HARMOSEARCH

Project Title: Harmonised Semantic Meta-Search in Distributed

Heterogeneous Databases

**Grant Agreement: 262289** 

Starting date: December 2010 Ending date: February 2013

Deliverable Number: D6.3, Version 1.0

Title of the Deliverable: Evaluation Report on Validation of Results of the

Mapping Tool

Lead Beneficiary: Promoter

Task/WP related to the Deliverable: WP 6, Task 6.4

Type (Internal or Restricted or Public): Public

Author(s): Claudio Prandoni, Marlis Valentini, Inés Matres

**Partner(s) Contributing:** Promoter, TU-Wien, SPK, Afidium, Museumsmedien, HarmoNET, [X+O], eCTRL, EC3 Networks, CPR

Contractual Date of Delivery to the CEC: February 28<sup>th</sup> 2013

Actual Date of Delivery to the CEC: March 8<sup>th</sup> 2013

#### PROJECT CO-ORDINATOR

Company name: [X+0]

Name of representative: Manfred Hackl

Address: Siebensterngasse 4/22, A-1070 Vienna, Austria

Phone number: +43-676-842755-100 Fax number: +43-676-842755-599

E-mail: manfred.hackl@xpluso.com

Project WEB site address: www.harmosearch.org

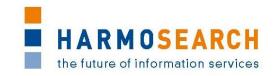

# **TABLE OF CONTENTS**

| 1 | II                       | NTRODU                              | ICTION                                                                                                 | 4             |
|---|--------------------------|-------------------------------------|----------------------------------------------------------------------------------------------------|---------------|
|   | 1.2<br>1.3               | DEFINITION RELATION                 | OF THE DOCUMENT ON OF TERMS AND ABBREVIATIONS                                                          | 4<br>4        |
| 2 | C                        | ONTEXT                              |                                                                                                    | 6             |
|   |                          |                                     | W OF THE MAPPING TOOL FUNCTIONALITIES                                                                  |               |
| 3 | E                        | VALUATI                             | ION SESSIONS                                                                                           | 9             |
|   | 3.2<br>3.3<br>3.4<br>3.5 | EVALUATIO<br>EVALUATIO<br>EVALUATIO | R RELEASE CANDIDATES  ION OF RC1  ION OF RC2  ION OF RC3  ION OF RC4  ION WITH EXTERNAL DOMAIN EXPERTS | 9<br>10<br>11 |
| 4 | F                        | UTURE R                             | RECOMMENDATIONS                                                                                        | 13            |
| 5 | A                        | PPENDI                              | x                                                                                                    | 14            |
|   | APPE                     | NDIX B.                             | LIST OF REQUIREMENTS  TEST CASE DOCUMENTS  ACCEPTANCE NOTES                                            | 16            |

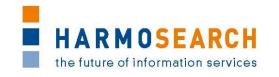

#### 1 INTRODUCTION

#### 1.1 PURPOSE OF THE DOCUMENT

The document at hand reports results and findings of the evaluation process performed during the development of the HarmoSearch mapping tool. The overall goal of the evaluation process is to improve the quality of the mapping tool with regards to software components.

At the beginning of the project a basic evaluation procedure was defined with a set of dedicated activities that have been performed every time a new prototypical release candidate was released. Overall 4 release candidates have been developed. The evaluation procedure covered internal and external evaluations. The internal evaluation was done by the developers, and was focused on testing the developed software artifacts (technical tests), whereas the external evaluation addressed the usability of the main components that provide a graphical user interface (functional tests).

All in all the evaluation results showed that the developed components are of good quality. The expert users judged the usability and functionality of the HarmoSearch mapping tool mostly fulfilled. However, the early releases showed usability deficits regarding the mapping editor.

#### 1.2 DEFINITION OF TERMS AND ABBREVIATIONS

The following terms and definitions are used throughout this document:

- **Release candidate:** The development of the HarmoSearch mapping tool followed an iterative approach. Accordingly, several versions of the HarmoSearch mapping tool had been developed. A release candidate denotes to the most recent version of the prototypical implementation of the HarmoSearch mapping tool ready to be evaluated.
- **Mapping tool:** The HarmoSearch mapping tool is a stand-alone tool dedicated to support domain-experts (expert users of a specific domain) in creating proper mappings between elements of a source schema and elements of a target schema.
- Internal evaluation [Technical evaluation]: Defined in details in this document, this evaluation consists of technical unit tests performed by developers in order to ensure the robustness of the developed software artifacts.
- External evaluation [Functional evaluation]: Defined in details in this documents, this evaluation consists of using the components of the HarmoSearch system in order to ensure that they meet requirements and can be used by non-technical users.

#### 1.3 RELATIONSHIP WITH OTHER DOCUMENTS

Initial inputs for this document are deliverable *D2.1 Use Case Specification*, *D2.2 Architectural Design* and *D6.1 First Running Prototype with Main Functionality Integrated*. D2.1 defines the main functionalities and requirements whereas D2.2 is

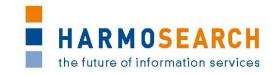

used to describe the basic architecture of the HarmoSearch as well as the Harmonise system. D6.1 provides detailed information about the main building blocks and functions of the HarmoSearch mapping tool.

Finally, this document is partly related to *D7.1 Compiled Collection of Acceptance Notes*, which addresses the evalution of the HarmoSearch portal. Although the targets of evaluation are different, there are some connections between the portal and the mapping tool that are reflected in the external (functional) evaluation results.

#### 1.4 STRUCTURE OF THE DOCUMENT

The document is structured as follows:

- Section 2 describes the context: first an introduction to the Mapping Tool is given, then the evaluation process is summarized (the complete description is provided in D7.1 – Compiled Collection of Acceptance Notes)
- Section 3 summarizes the content of each release candidate.
- Section 4 lists future recommendations as identified during the external evaluations.
- Appendix A provides the list of requirements for each release candidate.
- Appendix B contains the compiled evaluation documents.
- Appendix C contains the acceptance reports.

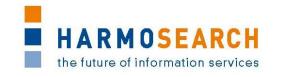

#### 2 CONTEXT

#### 2.1 OVERVIEW OF THE MAPPING TOOL FUNCTIONALITIES

The Mapping Tool is a stand-alone application that can be deployed in any harmonisation project. Mapping artefacts are created using a propose-critique-modify approach, i.e., a mixture of automatic matching and user interaction. The tool makes a matching proposal and presents this proposal to the user. The user then supervises the proposal and accepts or rejects it partially or completely, optionally asking for a new proposal. Alternatively, the user may manually manipulate proposals in cases the employed matching algorithms do not come up with a correct solution. Finally, from the defined matches the tool creates a mapping artefact that can then be uploaded to the HarmoSearch portal.

The main functionalities of the Mapping Tool are:

- **Creation of a new mapping project:** to create the central repository which contains all resources that are necessary in order to create a proper mapping.
- **Setting up of the mapping project:** to add the necessary resources that support the development of a proper mapping definition: schema files representing structural information about the source and the target data; mapping patterns to define the actual mappings; transformation configuration file dealing with the basic settings that drive the transformation procedure; mapping filter to guide the user towards a proper mapping definition.
- **Setting up of the mapping file:** to specify the source and the target schema.
- Creation of the proper mapping definition: to create the actual mapping. The mapping is done using the HarmoSearch mapping editor graphically supporting the user in creating proper mapping links. A mapping link represents a connection between a source and a target element.
- Running and testing the transformation: to create output files according
  to the process specification (e.g. XML or HTML) in order to visualize the final
  outcome and thus to provide immediate feedback to the user.
- **Export mechanism:** to save a mapping representation to a specific file, in order to make the transformed mapping available for other applications or further purposes.
- Automatic upload of the output mapping files to the HarmoSearch portal: to directly upload the mapping files to the HarmoSearch portal from the Mapping Tool itself, instead of doing it manually through the Mapping Store user interface of the portal.
- Mapping of reference lists: to map and combine with an existing data mapping dedicated reference values, i.e. those domain specific values - such as an event category or an hotel classification - that refer to elements that are not part of the data schema but refer to data pieces that only exist in the database of an individual customer. These values usually belong to some kind of list that serves as the reference for several applications and organisations.

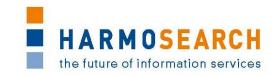

- **Definition of mapping variables:** to store and reuse during the creation of a data mapping some mapping parameters, in order to reduce the manual effort for the user when applying a mapping pattern, thus saving time and at the same time decreasing the risk of failure.
- **Import of an existing mapping project:** to import and reuse existing mapping projects as Zip file or from a folder on the local hard-disk.
- **Export of an existing mapping project:** to expoprt mapping projects that exist in the current workspace as an archive file.
- **Installation of third party plug-ins:** to extend the HarmoSearch mapping tool by downloading and installing new software components.
- **Update the HarmoSearch mapping tool:** to update installed software components in the system.

#### 2.2 OVERVIEW OF THE EVALUATION METHODOLOGY

The purpose of the evaluation report is to define the evaluation procedure for the HarmoSearch mapping tool. Since HarmoSearch is an information and communication technology (ICT) research project the main deliverables are software artifacts.

Specific evaluation activities were used to determine if the HarmoSearch mapping tool met the expectations in regard of project execution, usability, and user satisfaction. The activities that were performed during the entire project had been used to determine if the evaluation was effective and how the actual users felt about the final release.

The following activities had been performed during the project:

- During the development phase unit tests have been used evaluating dedicated parts of the developed source code
- Evaluation testing by expert users to evaluate the software quality perceived by the expert and end user

The HarmoSearch mapping tool has been evaluated from two distinct perspectives:

- Internal evaluation
  - The internal evaluation is a technical evaluation, which consists in unit tests and bug fixing, and is conducted by the developers, (RTD partners).
- External evaluation
  - The external evaluation is a functional evaluation, and aims at measuring the success and usability of the tool. It is conducted by three kind of users: expert users that are internal project partners (SME partners), real users that are internal project partners (class OTHER partners in HarmoSearch) and domain-experts that are not participating in the HarmoSearch project.

All partners of the project have been involved as participants in the external (functional) evaluation of the various Mapping Tool release candidates, following the evaluation methodology described in details in the Deliverable D7.1 "Compiled collection of acceptance note".

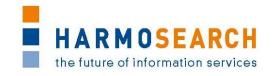

It was decided not to involve users external to the project to actually perfom evaluation of the first phases of the mapping tool development, in order to avoid the risk of generating discouragement, after all the aim of this project was to develop a prototype. SPK and Museumsmedien were chosen to act out the roles of participant was well as domain-expert as they both represent the cultural heritage users. The portal managed by the SPK, euromuse.net, managged to aggregate the Finnish Museum Association as data provider with use of the prototype, as this was gradually done with each release; SPK took over the actual mapping process with support of TU Wien for the Finnish Museum Association. Understandibly it was never expected for them to yet test the application, for the aforemention reason. The successful result of this connection was presented to the Museum Association and thus now the routine of data exchange between both partners is asured. This real use case was therefore used as show case and for elaborating the manual of the tool (to read more see D6.4 Manual for the HarmoSearch Mapping Tool).

In addition to the external evaluation realised by SPK, the usability of the mapping tool was also assessed by an external domain expert, using the before-last mapping tool candidate (during Release 4). This evaluation is to be found in section 3.6 Evaluation with external domain experts.

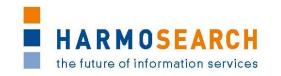

#### 3 EVALUATION SESSIONS

The evaluation has been conducted on 4 release candidates of the HarmoSearch mapping tool. All partners were involved and participated in the review meetings, which have been organized in order to share experiences and evaluate if the presented release candidates fulfilled the requirements as expected. The business users as well as the evaluation leader have performed the evaluations. These have been conducted in two phases. In the first phase, the business users were the expert users belonging to the SME partners, as well as the real users belonging to the OTHER partners of the project, and in the later phase, the business users were external domain-experts. TU-Wien as evaluation leader was also responsible for collecting and distributing the results of the evaluations within the HarmoSearch consortium.

All in all 4 external evaluations have been conducted; each, with the corresponding release candidate version of the HarmoSearch mapping tool. The evaluations took place throughout the whole project: M10, M14, M21 and M27.

#### 3.1 THE FOUR RELEASE CANDIDATES

The scope of the first release was to make a domain expert with no previous knowledge of mapping acquainted with the process but also basically present a first proposal in order to gather first impressions of such users, and although the aimed basic functionalities worked as expected, the usability expectations were not met, therefore the following candidate concentrated in offering this integrated help and guidance to the user. The third candidate presented many new components that drastically reduced the time consumed in performing a simple mapping but also evidenced the complexity of the process, so the last fourth candidate focused in fine tuning the developed functionalities towards making them usable and comprehensible to the user.

#### 3.2 EVALUATION OF RC1

The first evaluation was performed in month 10 (M10). Lead by TU-Wien (evaluation leader) SPK (participant) performed the evaluation of release candidate 1 (RC1). RC1 was the first prototypical implementation of the HarmoSearch mapping tool. The main purpose of the RC1 evaluation was to determine if the basic functionality for deliverable D6.1 was fulfilled. The collected results were presented in the next consortium meeting (review meeting). All partners accepted RC1. The identified issues had been discussed and added to the requirements list of the next release candidate.

RC1 presented basic functionalities in order to perform tasks such as opening and closing the application, import and delete files from the workspace a short introduction on the interface (not exhaustive for this was to be improved in later releases) and a more detailed introduction of the data mapping process: to choose the matching data elements and the modelling of this match with use of dialogue windows. Generally, an integrated guidance was missed. The modelling dialogue was too technnical which reduced both understanding and trustworthiness of the tool because the steps were, for non-technical users, completely foreign.

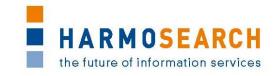

The results of the evaluation are attached in Appendix B.1 - Test cases for release candidate 1.

The Acceptance notes for RC1 are attached in Appendix C.1.

#### 3.3 EVALUATION OF RC2

The second evaluation was done in M14 and it addressed the functional testing of RC2. The participating partners were: TU-Wien (evaluation lead), SPK (participant), and ECTRL (participant). Both partners agreed that the basic requirements for RC2 were fulfilled but identified gaps in the tool's ability to support the user during the mapping process. They suggested overworking the feedback mechanism intended to assist the user (error and warning messages). Furthermore, they requested better help support during the actual mapping procedure since novice users may be overwhelmed by the proposed (and supported) mapping procedure. The collected results were presented in a review meeting. All partners agreed on the basic functionality but shared the obligations about the user's assistance. All partners accepted RC2 but stated that the user assistance had to be improved in the next release. The feedback and results had been collected and added to the list of requirements for the next release candidate.

RC 2 introduces the basic functionality that will solve some of the issues raised by the first candidate by offering the integration extensions such as the xml and text editor to correct or edit the elements used in for the mapping in the same tool, and the infrastructure to introduce help content was introduced. Thourgh wizards the user could get feedback as to how to correctly upload items into the working space. Additionally the transformation of a final mapping file (the outcome) is with this release possible and the user can also preview the mapping connections in an integrated HTML viewer without having to actually export or finalise the whole project. The only problematic issue raised by this release was the non-satisfactory usability and feel of the graphical interface and the modelling dialogues were still too technical.

The results of the evaluation are attached in Appendix B.2 - Test cases for release candidate 2.

The Acceptance notes for RC2 are attached in Appendix C.2.

#### 3.4 EVALUATION OF RC3

The evaluation was conducted in M21 and focused on the functional evaluation of the third release candidate (RC3) of the HarmoSearch mapping tool. Lead by the TU-Wien as evaluation leader SPK (participant) evaluated RC3 with regard to the list of requirements collected in the previous evaluation session. SPK attested significant improvements regarding the usability of the mapping editor and valued the form-based mapping as very helpful for novice users. Furthermore, the overall functionality of the tool improved. However, some issues remained towards the messaging capability of the wizard dialogs and the mapping patterns that were used during the evaluation. The results had been presented to all partners in the next review meeting. All partners accepted the release candidate.

Usability issues were finally handled by RC 3. This candidate offered the possibility to use a "form viewer" which complemented the graphical interface. The time needed

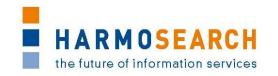

for simple mapping reduced, by means of 'drag and drop' the items to be mapped and a simplification of the steps and dialogues for modelling. A new functionality also allowed defining certain values (such as languages) at the beginning of the mapping which permitted the mapping of multilingual data elements. During the development of this release, it became clear that in certain cases a more complex mapping had to be performed by a technical expert or in case a mapping project was to be interrupted and continued at a later time; two new functionalities were introduced for allowing this: visual indicators that determine the status of the mapping and the possibility to export a bundle file with all elements needed for continuing work in another mapping tool application.

The results of the evaluation are attached in Appendix B.3 - Test cases for release candidate 3.

The Acceptance notes for RC3 are attached in Appendix C.3.

#### 3.5 EVALUATION OF RC4

The last evaluation was performed in month 27 (M27). Lead by Promoter (evaluation leader), most of the partners of the project were involved as participants, in particular as expert users in the first phase of evaluation of release candidate 4 (RC4). Then, in the second phase, representatives of Museumsmedien were involved as domain-experts and real users.

Once the core functionalities, extensions and the usability of the tool were extensively tested and evaluated, the last candidate (RC 4) focused in fine tuning and integration with the HarmoSearch portal. As for the fine tuning, a last component was developed: the mapping of referenced lists called value mapping. This mapping is also integrated in the main mapping file within the tool, and allows transmitting data that is typical of the user's schema.

The last development was introduced towards the integration with the HarmoSearch portal. A wizard dialogue where the user can upload selected items (the outcome with both data and value mapping and local libraries) directly into the portal.

The results of the evaluation are attached in Appendix B.4 - Test cases for release candidate 4.

The Acceptance notes for RC4 are attached in Appendix C.4.

#### 3.6 EVALUATION WITH EXTERNAL DOMAIN EXPERTS

A meeting was held by SPK with Jürgen Freundel the developer of the exhibition data base of the State museums of Berlin (SMB -current data provider of euromuse.net). He also manages the event data base of the Kunstsammlungen Karlsruhe. He is familiarized with euromuse.net but never used the Harmonise services before.

The purpose of this meeting was to explain the status of the project to a museum and to introduce, in a more detailed way, the mapping tool.

#### 3.6.1 Evaluation of the functionality

After a short presentation of the mapping tool, we initialised and took some instance data the State Museums of Berlin provide euromuse.net. He had comments respective following functionalities:

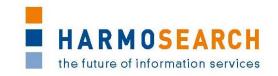

- The Schema: It was his opinion that it is an obstacle to require xml. In his
  opinion there are richer formats that transmit structured data better, such as:
  a php serialized array, debug or json.
  - Some php instance data here:
     http://www.smb.museum/smb/export/export exhibition list.php?form at=php
  - Debug: http://www.smb.museum/smb/export/export exhibition list.php?form at=debug
  - Json: http://www.smb.museum/smb/export/export exhibition list.php?form at=json
- The Filter: This element was developed to constraint the possibilities that the HTO ontology offers (more than just event-related fields). This element is a fix set of data, and there were elements omitted that could be mapped to the state museums data. It would be nice to be able to choose wich elements a user wants to map.
- The use of local reference lists in a SKOS format: Referenced values are usually kept in databases that only support exporting data in csv/xml format.

#### 3.6.2 Evaluation of the usability

Mr Freundel can be considered as a technical expert user, but also a domain expert, for he, as well, develops the content management system for the editors of the SMB museums. These editors are domain experts with no technical expertise, but in the case of the SMB museums, they are not confronted with tasks related with the scenarios described in this project. They have also no experience or knowledge about data exchange formats.

From his point of view, a non-technical editor of SMB, will never have the capacity to use such services of the HarmoSearch portal.

It is his opinion that, if the mapping tool responds, he could perform mappings if he was contracted to do so. And he could think of actual situations in which such a service would be useful.

Since he has experience with several museum institutions, he can estimate that this kind of services (including the mapping procedure) could be offered to those museums, with an in-house database administrator. He generally thinks it can be a solution for those museums that already offer the possibility to export the exhibition data.

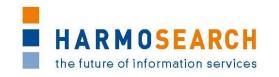

#### **4 FUTURE RECOMMENDATIONS**

In this chapter recommendations for future improvements are provided. The recommendations are thereby based on the findings of the tool evaluations described in the previous chapter.

- Issue filter to reduce hto schema. Instead of a rigid xml filter that is given, a possibility would be to have the possibility to choose whichever 'steps' you wish selecting from a list.
- Issue xsd, the schema is a component that is modelled from instance data, by inserting instance data; the mapping tool could be able to generate a schema without the need of other software.
- Issue automation, the tool could be further developed regarding selfregulation if the tool could detect repeating behavoir; such as, date time formats, which repeat each day of the week or that it generated a repository of options independent from mapping projects, in order to make 'suggestions' to users that make more than one mapping.
- Issue usage of the mappings and integration with the portal, if a mapping file is well compiled and structured and there is only one misconnection, a mechanism is missed that identifies it. Currently, if a line of the mapping file has an error, it discualifies the whole operation.

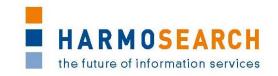

# **5 APPENDIX**

| Table of content of the Appendix section | Table of | content of | the Ap | pendix | section |
|------------------------------------------|----------|------------|--------|--------|---------|
|------------------------------------------|----------|------------|--------|--------|---------|

| APPENDIX A.                 | LIST OF REQUIREMENTS                           | 15 |
|-----------------------------|------------------------------------------------|----|
| APPENDIX B.                 | TEST CASE DOCUMENTS                            | 16 |
| APPENDIX B.1. APPENDIX B.2. | TEST CASES FOR RELEASE CANDIDATE 1             |    |
| APPENDIX B.3.               | TEST CASES FOR RELEASE CANDIDATE 3             |    |
| APPENDIX B.4.               | TEST CASES FOR RELEASE CANDIDATE 4             | 16 |
| APPENDIX C.                 | ACCEPTANCE NOTES                               | 17 |
| APPENDIX C.1.               | ACCEPTANCE NOTES FOR RC1 OF THE MAPPING TOOL   | 17 |
| APPENDIX C.1.A.             | ACCEPTANCE CONDITIONS FOR RC1: ACTION PLAN     |    |
| APPENDIX C.2.               | ACCEPTANCE NOTES FOR RC2 OF THE MAPPING TOOL   | 23 |
| APPENDIX C.2.A.             | ACCEPTANCE CONDITIONS FOR RC2: USABILITY NOTES | 24 |
| APPENDIX C.3.               | ACCEPTANCE NOTES FOR RC3 OF THE MAPPING TOOL   | 29 |
| APPENDIX C.4.               | ACCEPTANCE NOTES FOR RC4 OF THE MAPPING TOOL   | 30 |

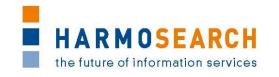

# APPENDIX A. LIST OF REQUIREMENTS

This section contains the final list of requirements that was incrementally built and updated. It was used to validate the actual features of the mapping tool against the requirements per release.

|      |      |       |                   |                     |                                             |                                                                                   |                                                                 |         | Implement |                                                     |
|------|------|-------|-------------------|---------------------|---------------------------------------------|-----------------------------------------------------------------------------------|-----------------------------------------------------------------|---------|-----------|-----------------------------------------------------|
| 1    | Type | Autho | Group             | Action              | Requirement                                 | Description                                                                       | Comment                                                         | Release | ed        | Comment for the releas                              |
|      |      |       |                   |                     | Mapping tool shall support                  |                                                                                   |                                                                 |         |           |                                                     |
|      |      |       |                   |                     |                                             | e.g. data fields from user's schema similar to a field from ontology are selected |                                                                 |         |           |                                                     |
|      | PO.  | МН    | Mapping editor    | Mappings            | making suggestions                          | as candidates for mapping rules                                                   | Will progress in subsequent releases                            |         | Υ         |                                                     |
| - '  | nα   | IVIII | wapping editor    | iviappings          | Mapping tool can be used                    | as candidates for mapping rules                                                   | will progress in subsequent releases                            | -       |           |                                                     |
|      |      |       |                   |                     | without any technical                       |                                                                                   |                                                                 |         |           |                                                     |
|      |      |       |                   |                     | understanding of making of                  |                                                                                   |                                                                 |         |           |                                                     |
|      | PO.  | MI    | Mapping editor    | Mappings            |                                             | but knowledge on concepts and some level of IQ must be given                      |                                                                 |         | Υ         |                                                     |
| ,    | nų   | IVITI | wapping editor    | iviappings          | mappings                                    | but knowledge on concepts and some level of 1Q must be given                      |                                                                 | -       |           | xxxdf: add line to impro                            |
|      |      |       |                   |                     |                                             |                                                                                   |                                                                 |         |           |                                                     |
|      |      |       |                   |                     | Dialogue driven manning                     |                                                                                   |                                                                 |         |           | wording and dialogue for<br>templates likes dates o |
| 14 6 | n () | TC    | Manning aditor    | Manning             | Dialogue driven mapping (editor)            | user will be asked human-like questions, to define the mapping                    | Improve according to the comments made by the users             | -       | Y         | language                                            |
| 1 1  | ĸŲ   | 13    | Mapping editor    | Mapping             | · · · · · · · · · · · · · · · · · · ·       | The user should be able to update minor changes within the mapping according      | improve according to the comments made by the users             | -       | T         | laliguage                                           |
| 2 .  | n () | TC    | Manning aditor    | Manning             |                                             |                                                                                   |                                                                 | -       | Y         |                                                     |
| 2 F  | ĸŲ   | TS    | Mapping editor    | Mapping             | mapping updates Automatic identification of | to the error log                                                                  |                                                                 | 3       | Ť         |                                                     |
|      |      |       |                   |                     |                                             | Alice                                                                             | This is a series and a series will be a seriely in selection.   |         |           |                                                     |
|      | 00   | TC    | B. 4              |                     |                                             | the mapping editor can identify elements like dates, times and other repeated     | This is ongoing work so something will be possible in release 2 |         |           |                                                     |
| 1    | KŲ   | 15    | Mapping editor    | Mapping             | dates                                       | elements in a provided source (e.g. ids of special entities)                      | (split)                                                         |         | Υ         | 5                                                   |
|      |      |       |                   |                     |                                             |                                                                                   |                                                                 |         |           | But need to have the                                |
|      | 00   |       | 8.4t              | Managina Anial area | Make trial run with new                     | After making a mapping, the user shall be able to run a mapping with a sample     |                                                                 | _       |           | capacity to see the resi                            |
| 1    | KŲ   | MH    | Mapping editor    | Mapping trial run   |                                             | file to test the mapping                                                          |                                                                 |         | Υ         | НТО                                                 |
|      |      |       |                   |                     | The mapping tool shall                      |                                                                                   | TI                                                              |         |           |                                                     |
|      |      |       |                   |                     | integrate knowledge on                      |                                                                                   | This is ongoing work so something will be possible in release 2 | _       |           |                                                     |
| ŀ    | RQ   | MH    | Mapping editor    | Mapping             | making of mappings                          | It shall provide a guide to the process, best practises for mappings, etc.        | (split)                                                         | 2       | Υ         | Partly. This is ongoing v                           |
|      |      |       |                   |                     |                                             | in the HTO ontology. This supposes that we can first use the annotation           |                                                                 |         |           |                                                     |
|      |      |       |                   |                     |                                             | information but also that it is likely to be extended to have a nice name,        |                                                                 |         |           |                                                     |
| F    | RQ   | HS    | Mapping editor    | Mapping             | right field                                 | additional structured information                                                 |                                                                 | 4       | Υ         |                                                     |
|      |      |       |                   |                     |                                             | Like Description.Title goes to Title and Like Description.Body goes to long       |                                                                 |         |           |                                                     |
| F    | RQ   | HS    | Mapping editor    | Mapping             | many mapping                                | description                                                                       |                                                                 | 3       | Υ         |                                                     |
|      |      |       |                   |                     | Improve capacity to integrate               |                                                                                   |                                                                 |         |           |                                                     |
| F    | RQ   | HS    | Mapping editor    | Mapping             | new mapping                                 | based on real life schemas in different subdomains                                |                                                                 | 4       | Y         |                                                     |
|      |      |       |                   |                     |                                             |                                                                                   |                                                                 |         |           |                                                     |
|      |      |       |                   |                     | Integrate output mapping into               |                                                                                   |                                                                 |         |           |                                                     |
| F    | RQ   | HS    | Mapping editor    | Mapping             | the metasearch engine                       |                                                                                   |                                                                 | 5       | Υ         |                                                     |
|      |      |       |                   |                     |                                             |                                                                                   |                                                                 |         |           |                                                     |
|      |      |       |                   |                     | In order to display results in              |                                                                                   |                                                                 |         |           |                                                     |
| F    | RQ   | XX    | Mapping editor    | into output HTML    | HTML                                        |                                                                                   |                                                                 | 3       | Y         |                                                     |
|      |      |       |                   |                     |                                             |                                                                                   |                                                                 |         |           |                                                     |
|      |      |       |                   |                     | Be able to map list of                      |                                                                                   |                                                                 |         |           |                                                     |
|      |      |       |                   |                     | references to generic lists                 |                                                                                   |                                                                 |         |           |                                                     |
| F    | RQ   | HS    | Mapping Interface | Reference list      | supported by the portal                     | Mapping between general lists will be performed by Harmosearch                    |                                                                 | 4       | Υ         |                                                     |
|      |      |       |                   |                     |                                             |                                                                                   |                                                                 |         |           |                                                     |
|      |      |       |                   |                     |                                             | Before the actual beginning of the mapping there are always some SETTINGS to      |                                                                 |         |           |                                                     |
|      |      |       |                   |                     |                                             | decide, but if the user only parts from the own xsd, other necessary elements     |                                                                 |         |           |                                                     |
| 6 F  | RQ   | IM    | Mapping editor    | settings 1          | automatically                               | (filters, HTO schemata, patterns) should be default settings.                     |                                                                 | 3       | Y         |                                                     |
|      |      |       |                   |                     |                                             |                                                                                   |                                                                 |         |           |                                                     |
|      |      |       |                   |                     |                                             | maybe a pre-configured dataset could be loaded introducing an initial question    |                                                                 |         |           |                                                     |
|      |      |       |                   |                     | pre-configured type of                      | (i.e. type of event), the fields should be then re-named or fields could be added |                                                                 |         |           |                                                     |
| 8 F  | RQ   | IM    | Mapping editor    | settings 3          | mapping through dialogue                    | in case the default "exhibition" fields are insuficient                           | this would apply certain filters to the hto xsd schema          | 4       | Υ         |                                                     |
|      |      |       |                   |                     |                                             |                                                                                   | the dialogs that shoud allow to define i.e. date format to the  |         |           |                                                     |
|      |      |       |                   |                     | guidance to the user while                  | if the links can be adjusted in the dialoge-popups, these should contain some     | individual strings, were no different from those in the RC I    |         |           |                                                     |
| 9 F  | RQ   | IM    | Mapping editor    | Mapping             | linking                                     | information what the user is supposed to do.                                      | tested. It is half covered with task lists.                     | 4       | Υ         |                                                     |
|      |      |       |                   |                     | Perform query mapping in the                |                                                                                   |                                                                 |         |           | Since mapping tool is to                            |
| F    | RQ   | HS    | Mapping editor    | Query mapping       | mapping editor                              | This is not retainedtutorial                                                      |                                                                 | Х       | Dropped   | much behind                                         |
|      |      |       |                   | Reference list      | Perform mapping of reference                | Could be within the editor or triggerred by the editor and performed in a web     |                                                                 |         |           |                                                     |
| F    | RQ   | HS    | Mapping editor    | mapping             | lists                                       | application                                                                       |                                                                 | 4       | Υ         |                                                     |
|      |      |       |                   |                     | Improve wording for the helps               |                                                                                   |                                                                 |         |           |                                                     |
|      |      |       |                   |                     |                                             | value-of to change into something more user freindly, like mapping of langauge    |                                                                 |         |           |                                                     |
|      |      |       |                   | Wording and         |                                             | dependent items or opening hours: do it once and they have something in a list +  |                                                                 |         |           | Partial. Could still be                             |
|      |      |       | Mapping editor    | templating          |                                             | reuse                                                                             |                                                                 |         | Y         | cgreatly imporved                                   |

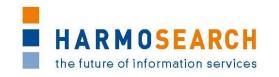

#### APPENDIX B. TEST CASE DOCUMENTS

This section gathers all the test cases that were filled for each release (PDF files extracted from Excel documents).

The following pages contain:

**Appendix B.1.** Test cases for release candidate 1

**Appendix B.2.** Test cases for release candidate 2

**Appendix B.3.** Test cases for release candidate 3

Appendix B.4. Test cases for release candidate 4

|     |                                 |                                           |                                                                                                    | Comment                                                                                                    | 0/09/2011 |     |                                                                                                    |
|-----|---------------------------------|-------------------------------------------|----------------------------------------------------------------------------------------------------|----------------------------------------------------------------------------------------------------|-----------|-----|----------------------------------------------------------------------------------------------------|
| ъ   | Parent Action                   | Name                                      | Description                                                                                                    | (and alternatives)                                                                                                    | 70/c      | Who | Actual Result                                                                                                    |
| MT1 | Mapping Tool RCP                | Start mapping application                 | Used to test if the mapping tool starts as expected from a Windows-based application.                                                                                                    | Output: The application should come up as expected from a common Windows application (start). By clicking the X or the menu item "Exit" (File menu) the application windows should dissapeare accordingly (exit).                                                                                                    | W         |     | In the location D:\HARMOSEARCH\06_Mapping Tool\Flocke_rc1_win32.win32.x86 the application did not react. Changed to C/temp/flocke and works Additional comment: After finishing the test cases I was not able to close the mapping tool accordingly. |
| MT2 | MT1 Mapping Tool RCP            | Customize mapping tool application window | The user is allowed to make changes to the mapping tool interface. This regards to appearance related issues such as for example window size, open views, position of a view within the tool, etc. For testing purposes the user is required to change the window size and the location of a view by simply drag-and-drop. |                                                                                                    | 0         | IM  | Worked as expected                                                                                                    |
|     |                                 |                                           | Used to test if the manning tool can be evited                                                                                                    |                                                                                                    | 0         | IM  |                                                                                                    |
| мтз | MT2 Mapping Tool RCP            | Exit mapping application                  | Used to test if the mapping tool can be exited as expected from a Windows-based application.                                                                                                    | Output: The application is terminated as expected from a common Windows-based application.                                                                                                    |           |     | Worked as expected                                                                                                    |
|     |                                 |                                           |                                                                                                    |                                                                                                    | 0         | IM  |                                                                                                    |
|     |                                 |                                           | Evaluates if the changes done in Task MT2 are                                                                                                    |                                                                                                    |           |     | l I                                                                                                    |
| MT4 | MT2 Mapping Tool RCP            | Auto-apply customiziations                | committed and executed to the mapping tool.                                                                                                    | Output: The excepted behaviour (see MT2) is still valid after the mapping tool application has been restarted (see MT1 and MT3).                                                                                                    | 0         | IM  | Worked as expected                                                                                                    |
| MT5 | Mapping Project<br>MT1 Handling | Create a clean mapping project            | Clean mapping projects are used to denote mappings that are not realted to any kind of business case (e.g. Euromuse business case). Accordingly, no default resources, such as Schema, Filter, or Patterns are associated and therefore not included in the project from scratch.                                          | Output: The new mapping project is created reflecting the initial project structure. The project structure is visible in the project explorer window in the mapping tool as well as locally in the file system. Thereby, the project root is a folder, which name must be equal to the project name as specified by the user. The root folder has to include the following folders: Filter, Mappings, Output, Pattern, Schema, as well as a configuration file named config.xml.                                                                        |           |     | Worked as expected                                                                                                    |
| мт6 | Mapping Project MT1 Handling    | Create a profile-based mapping project    | Profile-based mapping projects are business case specific (e.g. Euromuse) and therefore include distinct resources (Schema, Filter, Patterns, etc.). A profile summarized the included resources.                                                                                                    | Output: The new mapping project is created accordingly (see MT5). In contrast to MT5 the folders are now filled with corresponding resources. Again, this can be observed directly in the mapping tool (project explorer) as well as locally in the file system. Since the project has been created using the Euromuse profile the following resources have been added to the corresponding folders: eurmouse_filter.filter, hto_filter.filter (both to the Filter folder); hto.xsl, HTO_Euromuse.xsl (to the Pattern folder); hto.xsd (Schema folder). | 0         | IM  | Worked as expected                                                                                                    |
|     | Mapping Project                 |                                           | Schema files are formalized using an XML notation. Thus, it makes sense to open a schema file for editing purposes within the                                                                                                    | Output: By double-clicking on a schema file (visible in the project explorer) an XML editor opens and displays the content of the file. In case the schema file is corrupt or not valid (e.g. not well formed) a corresopnding error message is presented to the user. The                                                                                                    | O         | IM  |                                                                                                    |
| MT7 | Handling                        | Open/Close schema file                    | mapping tool.                                                                                                    | editor-window is closed by clicking on the "X" button in the upper right corner.                                                                                                    |           | INA | Worked as expected                                                                                                    |
| MT8 | Mapping Project<br>Handling     | Open/Close pattern file                   | Patterns are XSL templates that transform a given input to a given output. In addition patterns need to be adapted from case to case. Accordingly, the mapping tool needs to allow a technical user to open and change a pattern.                                                                                          | Output: By double-clicking on a pattern file (visible in the project explorer) an XSL editor opens and displays the content of the file. In case the pattern file is corrupt or not valid (e.g. not well formed) a corresopnding error message is presented to the user. The editorwindow is closed by clicking on the "X" button in the upper right corner.                                                                                                    | 0         | IM  | Worked as expected                                                                                                    |
|     |                                 |                                           | Filters are simple expressions that put a schema                                                                                                    |                                                                                                    | 0         | IM  |                                                                                                    |
|     | Mapping Project                 |                                           | into a strict corset. In order to edit a filter it is                                                                                                    | case the pattern file is corrupt a corresopnding error message is presented to the user. The editor-window is closed by clicking on the                                                                                                    |           |     |                                                                                                    |
| МТ9 | Handling                        | Open/Close filter file                    | necessary to open the filter within a text editor.                                                                                                    | "X" button in the upper right corner.                                                                                                    |           |     | Worked as expected                                                                                                    |

| J      |                             |                               |                                                                                            |                                                                                                    |           |      |                                                                        |
|--------|-----------------------------|-------------------------------|--------------------------------------------------------------------------------------------|----------------------------------------------------------------------------------------------------|-----------|------|------------------------------------------------------------------------|
|        |                             |                               |                                                                                            |                                                                                                    | 11        |      |                                                                        |
|        |                             |                               |                                                                                            | Community                                                                                                    | 0/09/2011 |      |                                                                        |
| 1      | Parent Action               | Name                          | Description                                                                                | Comment (and alternatives)                                                                                                    | 50/0      |      | Actual Result                                                          |
| 흐      | raient Action               | Ivanie                        | Description                                                                                |                                                                                                    | 2         | iM   | Actual Nesult                                                          |
|        |                             |                               |                                                                                            |                                                                                                    | ,         | IIVI |                                                                        |
|        |                             |                               | In some situations a single mapping file may not                                           |                                                                                                    |           |      |                                                                        |
|        |                             |                               | be suitable. Therefore, the mapping tool has to                                            |                                                                                                    |           |      |                                                                        |
|        |                             |                               | be capable of handling an arbitrary number of                                              |                                                                                                    |           |      |                                                                        |
|        | Manning Drainet             | Create now manning model      | mapping files. Accordingly, it has to provide an                                           |                                                                                                    |           |      |                                                                        |
| MT10   | Mapping Project<br>Handling | Create new mapping model file | adequate mechanism that allows the user to create new mappings from scratch.               | Output: The newly created mapping file is created locally and added to the Mappings folder (visible in the project wizard).                                                                                                    |           |      | Worked as expected                                                     |
| IVITIO | Trantaining                 |                               | create new mappings nom scratch.                                                           |                                                                                                    | N         | IM   | worked as expected                                                     |
|        |                             |                               |                                                                                            | IM: Select Import Schema. The pop up menu had the option "import" and I clicked that, another window appeared                                                                                                    | , ,       | IIVI |                                                                        |
|        |                             |                               | In most cases the user wants to make a                                                     |                                                                                                    |           |      |                                                                        |
|        |                             |                               | mapping from his private data schema to the                                                | Output: The newly imported schema file is added to the project and added to the Schema folder in the project structure (both, locally                                                                                                    |           |      |                                                                        |
|        |                             |                               | Harmonise data schema. Thus, he needs to add                                               | on the file system as well as in the project explorer of the mapping tool). In case the schema file is corrupt or another exception                                                                                                    |           |      |                                                                        |
| I      | Mapping Project             | Import local cohomo fil-      | and open his proprietary schema in the                                                     | occurs the tool reacts in two ways: First the user will be notified that an error occurred and second a new log message is added to the                                                                                                    |           |      | I was able to accomplish the task, but only at the second try. Calling |
| MT11   | Handling                    | Import local schema file      | mapping tool.                                                                              | log file.                                                                                                    | ,         | 18.4 | the wizard was confusing due to missleading wording (see comment).     |
|        | Mapping Project             |                               | Exporting a mapping project allows users to<br>share solutions and collaborative work on   | Output: Results in a ZIP file that can be saved locally. The ZIP contains all necessary meta-information and resources. Accordingly, the                                                                                                    | )         | IM   |                                                                        |
| MT12   |                             | Export mapping project        | mappings.                                                                                  | resulting ZIP contains the project structure and all associated resource-files (e.g. pattern, filter, mappings, schema)                                                                                                    |           |      | Worked as expected                                                     |
|        |                             |                               |                                                                                            |                                                                                                    | ) -       | IM   | ·                                                                      |
|        |                             |                               | The mapping tool needs to be capable of                                                    |                                                                                                    |           |      |                                                                        |
|        | Mapping Project             |                               | deleting a mapping project, which is currently                                             | Output: The mapping prjoect is deleted from the project explorer. However, not entirely from the local disc. Consequently, the                                                                                                    |           |      |                                                                        |
| MT13   | Handling                    | Delete mapping project        | not used but should be kept for further tasks.                                             | project folder and ist subfolders (including resources) is still available.                                                                                                    |           |      | Worked as expected                                                     |
|        |                             |                               | Some mapping projects are of no use any more.                                              |                                                                                                    | )         | IM   |                                                                        |
|        |                             |                               | Accordingly, the mapping tool has to provide a                                             |                                                                                                    |           |      |                                                                        |
|        |                             |                               | delete option that allows the user to                                                      |                                                                                                    |           |      |                                                                        |
|        | Mapping Project             | Permanently delete a          | permanently remove a project (both locally and                                             | Output: The mapping project is deleted from the project explorer and locally from the file system. As a result the project is not visible                                                                                                    |           |      |                                                                        |
| MT14   | Handling                    | mapping project               | from the workspace).                                                                       | in the file system.                                                                                                    |           |      | Worked as expected                                                     |
|        |                             |                               |                                                                                            |                                                                                                    | )         | IM   |                                                                        |
|        | Mapping Project             |                               | To collaborate/extend existing mapping                                                     | Output: Uses the exported project (ZIP file) from MT12. A wizard guides the user trough the import process where he has to provide the location of the target project ZIP file. After all information has been provided the project is visible in the project explorer and the |           |      |                                                                        |
| MT15   | Handling                    | Import mapping project        | solutions.                                                                                 | local file system. In case of an error a user notification by means of a dialog is shown and a new log message is added to the log file.                                                                                                    |           |      | Worked as expected                                                     |
|        |                             | 1 11 01 7                     |                                                                                            |                                                                                                    | )         | IM   | ·                                                                      |
|        | Mapping Project             | Open/(Clode configuration     |                                                                                            | Output: After double-clicking the configuration file (visible in the project explorer) a configuration editor opens. In case of an error                                                                                                    |           |      |                                                                        |
| MT16   | Configuration               | file editor                   | Allows users to edit the current profile.                                                  | (e.g. not well formed) the editor wont open. Instead a corresponding error message is prestented and displayed to the user.                                                                                                    |           |      | Worked as expected                                                     |
|        |                             |                               |                                                                                            |                                                                                                    | )         | IM   |                                                                        |
|        | Mapping Project             | Add/Romovo schoma fila        | Adds or removes a schema from the profile and                                              |                                                                                                    |           |      | Worked as expected                                                     |
| MT17   | Configuration               | Add/Remove schema file        | the project.                                                                               | the project structure (schema folder).  Output: By checking a pattern (and savind the changes) the corresponding file is added to the project explorer. The new file is present                                                                                                | , -       | IM   | Worked as expected                                                     |
|        | Mapping Project             |                               | Adds or removes a pattern from the profile and                                             | in the Pattern folder. Removing a pattern is similar: Uncheck the box and save your choice. The pattern file will be removed from the                                                                                                    | ,         | IIVI |                                                                        |
| MT18   | Configuration               | Add/Remove pattern file       | the project.                                                                               | project structure (pattern folder).                                                                                                    |           |      | Worked as expected                                                     |
|        |                             |                               |                                                                                            | Output: By checking a filter (and savind the changes) the corresponding file is added to the project explorer. The new file is present in                                                                                                    | )         | IM   |                                                                        |
|        | Mapping Project             |                               | Adds or removes a filter from the profile and                                              | the Filter folder. Removing a filter is similar: Uncheck the box and save your choice. The filter file will be removed from the project                                                                                                    |           |      |                                                                        |
| MT19   | Configuration               | Add/Remove filter file        | the project.                                                                               | structure (Filter folder).                                                                                                    | _         |      | Worked as expected                                                     |
|        |                             |                               | To conduct mannings a graphical editor is                                                  |                                                                                                    | )         | IM   |                                                                        |
|        |                             |                               | To conduct mappings a graphical editor is necessary. This editor is called only on mapping | Output: The mapping editor is opened by double-clicking a mapping file (Mapping folder). As a result the grahpical editor opens and presents an empty canvas (in case the mapping file has been empty) or an already existing mapping. In case the file is corrupt or          |           |      |                                                                        |
| MT20   | Graphical Modeling          | Open/Close editor             | files.                                                                                     | damaged the editor wont open corretley. Instead a corresponding error message is displayed.                                                                                                    |           |      | Worked as expected                                                     |
| 20     |                             |                               |                                                                                            |                                                                                                    |           | IM   |                                                                        |
|        |                             |                               |                                                                                            | Output: A schema file is deliaged to open within the graphical editor by drag-and-drop the schema file from the project explorer to                                                                                                    |           |      |                                                                        |
|        |                             |                               |                                                                                            | the already opened editor (see MT20). As a result the schema is opened and displayes accordingly in the editor. In case the user                                                                                                    |           |      |                                                                        |
|        | Graphical Madalis -         | Load schoma to aditor         | Schemata are the actual subject of mapping                                                 | wants to drag-and-drop files others than schema files (*.xsd extension) the drag operation will not work. In such a case the drag                                                                                                    |           |      | Worked as expected                                                     |
| MT21   | Graphical Modeling          | Load schema to editor         | and need to be present in a mapping file.                                                  | coursor provides visual feedback (crossed cicle) to the user.                                                                                                    |           |      | worked as expected                                                     |

|              |                                                          |                                                       |                                                                                                    | Comment                                                                                                    | 20/09/2011 |          |                                                                                                    |
|--------------|----------------------------------------------------------|-------------------------------------------------------|----------------------------------------------------------------------------------------------------|----------------------------------------------------------------------------------------------------|------------|----------|----------------------------------------------------------------------------------------------------|
| ъ            | Parent Action                                            | Name                                                  | Description                                                                                                    | (and alternatives)                                                                                                    | 50/(       | Åγ       | Actual Result                                                                                                    |
| MT22<br>MT23 | Graphical Modeling Graphical Modeling Graphical Modeling | Tree interaction<br>(collapse/expand)                 | Already loaded schemata need to be moveable in order to keep the editor window usable.                                                                                                    | Output: The user is able to move a loaded schema by simple drag-and-drop operations within the editor. As a result the schema can be moved smoothly within the editor window and changes its position according to the user's mous position.  Output: By clicking the + respectively - buttons near a node the tree can be collapsed or expaned. | 0          | IM IM    | Was able to meet expectations. However, some issues are left. The window in the editor's area of the schema seems to be resizable (and it works vertically) but horizontally it won't expand / shorten (okv.xsd has some long tag names  Worked as expected  Worked as expected                                                                                                    |
| MT25         | Graphical Modeling                                       | Perform simple mapping<br>(connect elements)          | In general a user can perform two types of mappings: Simple and complex types. The former correspond to mappings that connect two atomic elements (with no further children nodes), whereas the latter corresponds to mappings that describe the linking between elements that have further children. | Output: A connection between two simple elements is visualized. Therby, the connection is drawn as a line leading from one schema-element to its opposite. The opposite is thereby, located in a another schema tree.                                                                                                    | 0          | IM       | Worked as expected  Additional comments: What if I connect two elements that make no sense? It makes the connection, I can correct with the select tool the end of the link and place it in the correct place, this action was not in the task list.  When mouse over the link a pop up info window (yellow) appears, but this appears very far from the mouse, this should appear where the mouse is. |
| MT26         | Graphical Modeling                                       | Delete mapping links                                  |                                                                                                    | Output: Pressing the delte button on the keyboard or via a left-click on the connection the line bewteen the two elements is erased.  As a consequence the line is not visible anymore.                                                                                                    |            | IM       | Worked as expected  Additional comments: The option "Delete proposal" in the upper frame of the editor area is not irreversible!! I clicked it thinking it would be deleting only 1 link but it deleted all my links at once without telling me that all my links would be irreversibly deleted.                                                                                                    |
| MT27         | Graphical Modeling                                       | Perform complex mapping<br>Call filter dialog (select |                                                                                                    | Output: Draws a connection (see MT26) between two complex elements (parent elements) of two distinct schemata.                                                                                                    |            | IM       | Morked as expected  Additional comments:  IM: Suggestion for the list: Couldn't it by clicking on the elements to be linked themselves also activate the link pop-up (the lines are hard to click sometimes, specially when 2 lines run together                                                                                                    |
| MT28         | Filters                                                  | all/deslect all/select single<br>filter)              | Allow the user to apply or delete certain filters.                                                                                                    | Output: By clicking the + respectively - buttons near a node the tree can be collapsed or expaned.                                                                                                    |            | IM       | Worked as expected                                                                                                    |
| MT29         |                                                          | Apply specific filter to schema                       |                                                                                                    | Output: The target schema is constrained to the elements that are defined in the filter. Accordingly, the hto schema is constrained to event related information items.                                                                                                    |            |          | Worked as expected  Additional comments: Once applied the filter I cannot undo it. If I click undo, the last action performed in the editing area (a link was set) undoes.                                                                                                    |
| MT30         | Filters                                                  | Add another filter to schema                          | Allow multiple filters at a time.                                                                                                    | described in MT29.                                                                                                    |            | IM<br>IM | Worked as expected                                                                                                    |
| MT31         | Filters                                                  | Clear all filters                                     | Delete all filters from the mapping.                                                                                                    | mapping editor.                                                                                                    | J          | ilvi     | Worked as expected                                                                                                    |

| p     | Parent | Action                                                            | Name                    | Description                                                                                                    | Comment (and alternatives)                                                                                                    | 23/01/2012 | Who | Actual Result                                                                                                    | 31/01/2012 | Who | Actual Result                                                                                                    |
|-------|--------|-------------------------------------------------------------------|-------------------------|----------------------------------------------------------------------------------------------------|----------------------------------------------------------------------------------------------------|------------|-----|----------------------------------------------------------------------------------------------------|------------|-----|----------------------------------------------------------------------------------------------------|
| MT1   |        | Import                                                            | Import                  | A user imports an existing mapping project solution pakeed within a ZIP file.                                                       |                                                                                                    |            |     |                                                                                                    |            |     |                                                                                                    |
|       | MT1    | Call import project wizard                                        |                         | The user calls the import project wizard that allows him to select an existing ZIP file from the local file system.                 | The chosen mapping project is imported from the source location (local file system) to the current workspace. The mapping project and ist contents (e.g. patterns, filters, schemata) are (after the import) available in the workspace. Furthermore, the data is also copied "physical", meaning that all files and folders are also available in the workspace folder on the local file system.                                                                                                    | 0          | TM  | worked as expected; used<br>the museolito project as<br>provided by Albert Rainer                                                                         | О          | IM  | worked as expected                                                                                                    |
| MT2   |        | Mapping                                                           | Mapping                 | A user is able to perform simple or complex mappings using the HarmoSearch mapping editor.                                          |                                                                                                    |            |     |                                                                                                    |            |     |                                                                                                    |
|       | MT2    | Import schema<br>to editor                                        | Import schema to editor | In order to create a mapping it is necessary<br>that the user is able to import a<br>corresopnding schema to the mapping<br>editor. | The schema resource is a schema (xsd) file located in the current mapping project. Schema resources are located in the project's "Schema" folder. To import the file to the mapping editor the user has to click on the schema file, holding the click and dragging the file onto the mapping editor. As a result the schema fand its elements) are displayed as a tree structure in the mapping editor.                                                                                                    | 0          | TM  | worked as expected                                                                                                    | 0          | IM  | worked as expected                                                                                                    |
| MT2.2 | MT2    | Apply filter                                                      | Apply filter            | Filters are used to constrain the visibility of schema elements that are not relevant for an individual mapping case.               | Filters are resources that are captured in the "Filter" folder of the mapping project under consideration. A filter can be applied to a mapping by opening the mapping file in the mapping editor and clicking the "applyriter" button on the main toolbar. A dialog pops up and provides the user the possibility to select the filers of choice. In case the user has chosen filters before the corresponding ones are already marked as active (check beside the filter). As a result the visible elements of the target schema (ech filter is used to have at least one target schema) is reduced to all those elements that are not filtered. | o<br>p     |     | Worked as expected                                                                                                    |            | IM  | worked as expected                                                                                                    |
|       |        | Create initial                                                    | Create initial          | The user is able to conduct a graphical mapping by connecting source and target elements of the source respectifely target          | The user is able to create a mapping by specifying the elements that should map. Therefore he opens the mapping editor by doule-<br>clicking on the mapping file (located in the "Mapping" folder) and importing the source and target schemata. To associate two<br>mapping candidates the user has to select the "link" component placed on the toolbar (left hand side of the editor). The connection is<br>drawn by drag and click on, first the source element, and second the target element. As a result a black link between those elements                                                                                                |            |     |                                                                                                    | 0          | IM  |                                                                                                    |
| MT2.3 | MT2    | mapping                                                           | mapping                 | schema.                                                                                                    | is drawn.                                                                                                    | 0          | _   | worked as expected                                                                                                    | 0          | IM  | worked as expected                                                                                                    |
|       |        | Refine mapping and apply                                          |                         | The user performs a mapping by applying a                                                                                           | Click on the "select" element of the palette to enter the "select modus", then click on the newly created link. A dialogue will open. It shows a list where one can select suitable pre-built methods from the support libraries. As a result the link between source and target                                                                                                    |            |     |                                                                                                    |            |     | worked as expected                                                                                                    |
| MT2.4 | MT2.3  | pattern                                                           | and apply pattern       | pattern.                                                                                                    | element changes its color to green.                                                                                                    | w          |     | worked as expected                                                                                                    | w          | IM  | the pattern windows are still very uninformative  worked as expected; I had to manually correct and edit the XSLT and have to say that it was very complicated and not so clear                                                                                                    |
|       |        |                                                                   |                         |                                                                                                    |                                                                                                    |            |     |                                                                                                    |            |     | after completing some more links: the html preview filled A question remainted, if I import the other reference lists available, shouldn't the html view read the new xslt files? Or do they have to be linked?                                                                                                    |
|       |        |                                                                   |                         |                                                                                                    |                                                                                                    |            |     |                                                                                                    |            |     | URLS: I could not test the 'en' url because museolitto does not provide links to the exhibition page in English                                                                                                    |
|       |        |                                                                   |                         |                                                                                                    |                                                                                                    |            |     |                                                                                                    |            |     | Images:This element has no match in the hto ontology (filtered), had to be added manually by Albert                                                                                                    |
|       |        |                                                                   |                         |                                                                                                    |                                                                                                    |            |     |                                                                                                    |            |     | Prices & Categories: Museolitto does not provide this kind of information (museoliitto provides this infromation in other field from other table, it is not necessary).                                                                                                    |
|       |        |                                                                   |                         |                                                                                                    |                                                                                                    |            |     |                                                                                                    |            |     | Permanent: It is not so important, if an exhibition has an end data, it is temporary. At the moment we only receive from museolitto temporary exhibitions, so all entries have this field empty                                                                                                    |
| MT3.1 | МТ3    | Create XSLT<br>transformation<br>file and gain<br>visual feedback | Create XSLT transfe     | user is able to transform the mapping to an                                                                                         | Press the "createTX" (TX is for transformation) in the action bar. This triggers the transformation process provided by a transformation engine instance file. Transformation process files are stored in the "Input" folder and can contain an arbitrary number of transformation steps (e.g. transform the mapping to harmonise, harmonise to euromuse, and euromuse to a HTML representation). At the end of the transformation process the HTML output (currently set as default) is shown in the internal feedback view. The feedback view pops up automatically.                                                                             |            |     | I had to manually change<br>the support library<br>references; may be to<br>complex for a "simple"<br>domain expert. Beside<br>that it worked as expected |            |     | the outcome, as i very well asked in my presentation and before, the output mapping file did not work on the server, is it not necessary that i can output a file that works in order to validate? If I recall correctly from my output file to the mapping file uploaded in the server (which works) there are two differences: the image pattern was manually added, so was a path at the beginning of the file. |
| MT4   |        | User assistance                                                   | User assistance         | Refers to relevant enhancments helping the user handling the mapping tool                                                           |                                                                                                    |            |     |                                                                                                    |            |     |                                                                                                    |

| pı    | Parent | Action                     | Name              | Description                                                                                                    | Comment (and alternatives)                                                                                                    | 23/01/2012 | Who | ctual Result       | 31/01/2012 | Who | Actual Result                                                                                                    |
|-------|--------|----------------------------|-------------------|----------------------------------------------------------------------------------------------------|----------------------------------------------------------------------------------------------------|------------|-----|--------------------|------------|-----|----------------------------------------------------------------------------------------------------|
| MT4.1 | MT4    | Automated update           | Automated update  | Tool updates and realeases should be installed minimal invasive from a user's perspective.                              | The automatic update is executed after starting the mapping tool. In the background the update component of the mapping tool checks the available repositories if new plugin versions are available or not. In case they are the mapping tool displays a dialog guiding the user through the update process. Otherise a dialog appears that informs the user that no updates were found. The latter case has no effect and the user is able to proceed using the mapping tool. In the former case he be asked to restart the mapping tool in order to apply the changes and make the new updates available in the mapping tool (e.g. add help), menu, alternative editor, etc.) | 0          | w   | rorked as expected | x          | IM  | After starting the tool it was stuck for nearly 10 minutes. After these 10 minutes a dialog reporting: 'Contacting Software Sites' has encountered a problem. Unable to conecto to repository After reporting this issue to Thomas he disabled the auto-update and I was able to start the editor.  A manual update resulted in the same behavior and afterwards the tool took longer to start. |
| MT4.2 | MT4    | Add third party extensions |                   | The user should be able to extend the mapping tool by third party plugins (e.g. editors, transformation routines, etc.) |                                                                                                    | 0          | , w | orked as expected  | x          | IM  | 22                                                                                                    |
| MT4.3 | MT4.1  |                            |                   | Help supporting the user handling the main functionalities of the mapping tool.                                         | In case the user is stuck or wants to know more about specific functionality he is able to call the integrated help-documentation. To do so he has to select "Help->Help Contents" from the main menu. After clicking Help Contents a separate window appears showing the documentation separatly.                                                                                                    | 0          |     | orked as expected  | x          | IM  | No help content (used Cheat Sheets)                                                                                                    |
| MT4.4 | MT4.2  | Cheatsheet support         | Cheatsheet suppor | Neat process descriptions in a tutorial-like way.                                                                       | In order to use cheatsheets the user has to go to "Help->Cheat Sheets". A dialog appears listing all available cheatsheets. After selecting the desired cheatsheet a separate view opens and displays the cheatsheet's content providing a step-by-step description of how to reach a specific goal (e.g. create a new mapping project). In addition the cheatsheets are supported by help and wizard support.                                                                                                    | 0          |     | orked as expected  | 0          | IM  | worked as expected  I consider these cheatsheet approach as very helpfull                                                                                                    |
| MT4.5 | MT4.1  | Context-<br>sensitive help |                   | Provides the ability to show context-sensitive help as a hook to the integrated help (documentation).                   | Context-senstive help can be retreived in two ways: (i) by pressing the F1 button or by clicking the question mark button within a dialog (e.g. wizards, cheatsheets). In both cases a short summary message is displayed in the help view (which might come up). The contextual help points the user to additional resources (often pinpointed under "see also:").                                                                                                    | 0          | w   | orked as expected  | x          | IM  |                                                                                                    |

|       |     |                             |                               |                                                                                                    |                                                                                                    |                                                                                                    |              |                                                                                                    |              | Ç                                                                                                    |
|-------|-----|-----------------------------|-------------------------------|----------------------------------------------------------------------------------------------------|----------------------------------------------------------------------------------------------------|----------------------------------------------------------------------------------------------------|--------------|----------------------------------------------------------------------------------------------------|--------------|----------------------------------------------------------------------------------------------------|
|       | int |                             |                               |                                                                                                    | Comment                                                                                                    |                                                                                                    | 27/2012<br>A |                                                                                                    | 08/2012      | XML, Scr                                                                                                    |
| ₽     | Par | Action                      | Name                          | Description                                                                                                    | (and alternatives)                                                                                                    | Expected Outputs                                                                                                    | 18/v         | Actual Result                                                                                                    | 24/4<br>04/v | Actual Result                                                                                                    |
| MT0   |     | <b>Test Preparation</b>     |                               | How to install the mapping tool from scratch                                                                                                    |                                                                                                    |                                                                                                    |              |                                                                                                    |              | ,                                                                                                    |
|       |     |                             |                               | Prerequisite: You have access to the Internet and are<br>allowed to download files  Download the mapping tool                                                                                                    |                                                                                                    |                                                                                                    | =            |                                                                                                    |              |                                                                                                    |
|       |     | Download                    | Download current              | <ul> <li>go to http://goo.gl/8Sial</li> <li>download the lattest mapping tool version</li> <li>enter user name (harmosearch) and password</li> </ul>                                                                                                    |                                                                                                    | Expected result                                                                                                    | TM (TU-Wien  |                                                                                                    | IM (S        |                                                                                                    |
| MT0.1 |     |                             | version                       | (harmosearch123)                                                                                                    |                                                                                                    | - Setup file on your local hard disk                                                                                                    | 。 <u>e</u> n |                                                                                                    | (SPK)        |                                                                                                    |
| MT0.2 |     | Install the<br>mapping tool | Install the mapping tool      | installation of the mapping tool to your local hard drive - start the setup and follow the wizard instructions - accept the license agreement (currently not specified) - specify the install location on your local hard drive (e.g., C.\Harmosearch)                                                                                                    |                                                                                                    | Expected result  - new directory corresponding to the provided installation location during installation  - new icon on the desktop 'MappingTool'                                                                                                    | o TM         |                                                                                                    | 0 🛚          | Installed correctly direct access in desktop was created :D                                                                                                    |
|       |     |                             |                               | Prerquisite: You have installed the mapping tool accordingly                                                                                                    | Alternative: Open the tools installation location; Start                                                                                                    |                                                                                                    |              |                                                                                                    |              |                                                                                                    |
| MT0.3 |     | Start the<br>mapping tool   | Start the mapping tool        | Start the mapping tool - double-click the 'MappingTool' shortcut on your Desktop                                                                                                    | the mapping tool by double-clicking the<br>MappingTool.exe                                                                                                    | Expected result - mapping tool window appears                                                                                                    | 。            |                                                                                                    | 0 ₹          |                                                                                                    |
| MT0.4 | мто | Remove the mapping tool     | Delete the<br>mapping tool    | AT THE END OF YOUR TESTING  Uninstall the mapping tool - open the tools installation location - double-clicking "uninstall exe" - follow the instructions of the uninstaller                                                                                                    | NOTE: The uninstaller in its current version is kept<br>very simple and stupid. Thus, the uninstallation<br>procedure will delete ALL data in the respective<br>installation location!                                                                                                    | Expected result  - mapping tool has been uninstalled from the local hard disk  - desktop icon "MappingTool" has been deleted                                                                                                    | w <u>T</u>   | The installer needs to be refined for the final release since in ist current state it deletes all the content from the installation directory. This may be OK in case the tool has been installed within an isolated location, but causes a lot of trouble if not, e.g., installed on C:\ |              | Like in the previous version of the mapping tool, the complete status bar is after a click full, and it does not unistall anything.                                                                                        |
| MT0.5 |     | Update the mapping tool     | Update the mapping tool       | Prerequisite: You need to have access to the Internet and the mapping tool needs to have firewall permission to download content; Mapping tool started and running Install updates - go to Help > Check for Updates - follow the instructions - restart the mapping tool  Prerequisite: You need to have access to the Internet and                                                                                                    | In case no updates can be found a respective information is shown to the user: "No updates were found"                                                                                                    | Expected results  - Update is beeing processed and installed  - at the end of the installation process a dialog appears asking wheather to restart the application or not                                                                                                    | o <u>X</u>   |                                                                                                    | w <u> </u>   | is there a way around the firewall (i cannot<br>change my firewall settings, and these do<br>not allow the mapping tool to connect).<br>Alternatively you could ask Adriano or<br>David (or Peter) to do these test lines? |
| MTO.6 | MT4 |                             | Add third party<br>extensions | the mapping tool needs to have firewall permission to download content; Mapping tool started and running  Alternative: Install plugins from a ZIP resource (see Alternatives)  Add a third party extension  - go to Help > Install New Software  - select http://www.ec.tuwien.ac.at/projects/harmosearch/mappin gtool/repository" from the drop-box  - expand "HarmoSearch - Third Party Features  - check "HarmoSearch Mapping Tool Cheatsheets"  - press "Next" and follow the instructions  - restart the mapping tool | Alternative:  Install updates from ZIP resource - Click Help > Install New Software - Click "Acthive" - Click "Archive" - Navigate to the test data folder (data_tool) and select "Flocke_Additions_Cheatsheet_Support.zip" - Click "OK" - Enter "Cheatsheet Support" in the "Name" field - Click "OK" - Uncheck "Group Items by Category" - Check "HarmoSearch Mapping Tool Cheatsheets" - Click "Next" and follow the instructions - Restart the mapping tool | Expected results  - Third party plugin is updated and processed  - At the end of the installation procedure a dialog appears asking you to restart the mapping tool  - After restarting the mapping tool an additional menu entry should appear under the Help main menu entry  - Click "Help > Cheatsheets"  - A dialog appears and displays HarmoSearch related contents  - Expand "HarmoSearch" and make sure it contains two entries (i) "Create a new "Hello World" mapping project" and (ii) "Reuse existing mapping solution" | NA.          | Worked as expected                                                                                                    | w ₹          | is there a way around the firewall (i cannot change my firewall settings, and these do not allow the mapping tool to connect).  Alternatively you could ask Adriano or David (or Peter) to do these test lines?            |

|           |         |                              |                                  |                                                                                                    |                                                                                                    |                                                                                                    | 2    |               | 2    |          |                                                                                    |
|-----------|---------|------------------------------|----------------------------------|----------------------------------------------------------------------------------------------------|----------------------------------------------------------------------------------------------------|----------------------------------------------------------------------------------------------------|------|---------------|------|----------|------------------------------------------------------------------------------------|
|           |         |                              |                                  |                                                                                                    |                                                                                                    |                                                                                                    | /201 |               | /201 |          | ν. ν.<br>V. C                                                                      |
|           | aren    |                              |                                  |                                                                                                    | Comment                                                                                                  | Survival Outroits                                                                                         | 3/07 | <b>€</b>      | 1/08 | ×.       | or etp                                                                             |
| ⊇         | ď       | Action                       | Name                             | Description                                                                                                    | (and alternatives)                                                                                       | Expected Outputs                                                                                          | 0 {  | Actual Result | 5    | <u>8</u> | Actual Result                                                                      |
|           |         |                              |                                  |                                                                                                    | Input validation project name                                                                            |                                                                                                    | 0 3  |               | U    | 5        |                                                                                    |
|           |         |                              |                                  |                                                                                                    | - provide no project name                                                                                |                                                                                                    |      |               |      |          |                                                                                    |
|           |         |                              |                                  |                                                                                                    | - an error message is displayed at the top of the wizard                                                 |                                                                                                    |      |               |      |          |                                                                                    |
|           |         |                              |                                  |                                                                                                    | dialog: "Provide a correct project name."                                                                |                                                                                                    |      |               |      |          |                                                                                    |
|           |         |                              |                                  |                                                                                                    | Input validation mapping file name                                                                       |                                                                                                    |      |               |      |          |                                                                                    |
|           |         |                              |                                  |                                                                                                    | - provide a project name                                                                                 |                                                                                                    |      |               |      |          |                                                                                    |
|           |         |                              |                                  |                                                                                                    | - delete the default name of the mapping file                                                            |                                                                                                    |      |               |      |          |                                                                                    |
|           |         |                              |                                  | Create a new mapping project                                                                                     | - error message appears: "Provide a correct mapping file                                                 | Expected result                                                                                           |      |               |      |          |                                                                                    |
|           |         |                              |                                  | - go to File > New > Mapping Project                                                                             | name."                                                                                                   | - a new project appears in the mapping navigator view                                                     |      |               |      |          |                                                                                    |
|           |         | C                            | C                                | - provide a project name and a mapping file name (set per                                                        | - enter a file name, without file ending ".harmonize"                                                    | - the project contains 6 folders, i.e., Filter, Input, Mappings, Output,                                  |      |               |      |          |                                                                                    |
| MT1.1     | MT1     | Create new<br>project        | Create new<br>project            | default) - press "Finish"                                                                                        | - error message appears: "The mapping file has to have the extentension harmonize"                       | Pattern, Schema - the project contains a configuration file, i.e., basic.mappingconfig                    |      |               |      |          | as expected                                                                        |
| IVITILI   | 1000    | project                      | project                          | press rimsn                                                                                                    | are exemension numbers                                                                                   | the project contains a comigaration me, nei, sustemappingcomig                                            |      |               |      | Ī        | as expected                                                                        |
|           |         |                              |                                  |                                                                                                    |                                                                                                    |                                                                                                    |      |               |      | _        |                                                                                    |
|           |         |                              |                                  |                                                                                                    |                                                                                                    |                                                                                                    |      |               |      |          | - If you have chosen New>Mapping                                                   |
|           |         |                              |                                  |                                                                                                    |                                                                                                    |                                                                                                    |      |               |      |          | project there is not much dialogue                                                 |
|           |         |                              |                                  |                                                                                                    |                                                                                                    |                                                                                                    |      |               |      |          | - having the red cross, when the user has<br>not yet entered a name to the mapping |
|           |         |                              |                                  |                                                                                                    |                                                                                                    |                                                                                                    |      |               |      |          | project, leads to think that something is                                          |
|           |         |                              |                                  |                                                                                                    |                                                                                                    |                                                                                                    |      |               |      |          | already wrong, maybe only a warning sing                                           |
|           |         |                              | Provide feedback                 |                                                                                                    |                                                                                                    |                                                                                                    |      |               |      |          | (pic warning.png)?                                                                 |
|           |         |                              | about the content                | Typical questions under consideration may be                                                                     |                                                                                                    |                                                                                                    |      |               |      |          | - Of course, if the user modifies the file                                         |
|           |         | Feedback                     | and the                          | - is the information provided by the dialog sufficient                                                           |                                                                                                    |                                                                                                    |      |               |      |          | that has to end .harmonise, the red icon                                           |
|           |         | regarding the<br>new project | appearance of the<br>new project | - is the presented information easy to understand and self-<br>explaining                                        |                                                                                                    |                                                                                                    |      |               |      |          | should appear. For "harmonise" is not a common extension, maybe write              |
| MT1.2     | MT1     | wizard                       | wizard.                          | - is the feedback in case of an error sufficient                                                                 |                                                                                                    |                                                                                                    |      |               |      |          | ".harmonise" with "."?                                                             |
|           | 1       |                              |                                  | Prerequisit: An already existing mapping project                                                                 |                                                                                                    |                                                                                                    | 0 3  | ;             | 0    | ₹        | DQ                                                                                 |
|           |         |                              |                                  |                                                                                                    | Import a schema resource from a bundle                                                                   |                                                                                                    | -    | •             |      | _        |                                                                                    |
|           |         |                              |                                  | Import a schema resource                                                                                         | - go to File > Import                                                                                    |                                                                                                    |      |               |      |          |                                                                                    |
|           |         |                              |                                  | - go to File > Import                                                                                            | - expand "HarmoSearch Wizards"<br>- select "Import Schema"                                               | Functed result (single import)                                                                            |      |               |      |          |                                                                                    |
|           |         |                              |                                  | - expand "HarmoSearch Wizards"<br>- select "Import Schema File"                                                  | - check "Choose a bundle of files packed in a ZIP file"                                                  | Expected result (single import) - the "Schema" folder of the target project contains the "hto.xsd" schema |      |               |      |          |                                                                                    |
|           |         |                              |                                  | - check "Choose an existing file from local source"                                                              | - click "Browse" and navigate to the data folder                                                         | file                                                                                                    |      |               |      |          |                                                                                    |
|           |         |                              |                                  | - click "Browse" and navigate to the data folder (data_tool)                                                     | (data_tool) and select "schemaBundle.zip"                                                                |                                                                                                    |      |               |      |          |                                                                                    |
|           |         |                              |                                  | and select "hto.xsd"                                                                                             | - uncheck "KHM.xsd" (optional)                                                                           | Expected result (bundle import)                                                                           |      |               |      |          |                                                                                    |
|           |         | Import schema                |                                  | - select the target project                                                                                      | - select the target project                                                                              | - the "Schema" folder of the target project contains "museolito.xsd" and                                  |      |               |      |          |                                                                                    |
| MT1.3     | MT1     | wizard                       | Import schema                    | - click "Finish"  Prerequisit: An already existing mapping project                                               | - click "Finish"                                                                                         | "KHM.xsd"                                                                                                 |      | 4             |      |          | both as expected                                                                   |
|           |         |                              |                                  | The Equility An uncody existing mapping project                                                                  |                                                                                                    |                                                                                                    | 0 3  |               | 0    | ₹        |                                                                                    |
|           |         |                              |                                  | Import a pattern resource                                                                                        | Import a pattern resource from a bundle                                                                  |                                                                                                    |      |               |      |          |                                                                                    |
|           |         |                              |                                  | - go to File > Import                                                                                            | - go to File > Import                                                                                    | Expected result (single import)                                                                           |      |               |      |          |                                                                                    |
|           |         |                              |                                  | - expand "HarmoSearch Wizards"                                                                                   | - expand "HarmoSearch Wizards"                                                                           | - the "Pattern" folder of the target project contains the "data-time.xsl"                                 |      |               |      |          |                                                                                    |
|           |         |                              |                                  | - select "Import Pattern File"                                                                                   | - select "Import Pattern"                                                                                | pattern file                                                                                              |      |               |      |          |                                                                                    |
|           |         |                              |                                  | - check "Choose an existing file from local source" - click "Browse" and navigate to the data folder (data_tool) | - check "Choose a bundle of files packed in a ZIP file" - click "Browse" and navigate to the data folder | Expected result (bundle import)                                                                           |      |               |      |          |                                                                                    |
|           |         |                              |                                  | and select "date-time.xsl"                                                                                       | (data_tool) and select "patternBundle.zip"                                                               | - the "Pattern" folder of the target project contains multiple pattern files,                             |      |               |      |          |                                                                                    |
|           |         | Import pattern               | Import pattern                   | - select the target project                                                                                      | - select the target project                                                                              | i.e., data-time.xsl, Euromuse-RL-languages.xslt, euromuse2html.xsl,                                       |      |               |      |          |                                                                                    |
| MT1.4     | MT1     | wizard                       | wizard                           | - click "Finish"                                                                                                 | - click "Finish"                                                                                         | HTO_Euromuse.xslt, HTO_Euromuse_new.xslt, hto2html.xsl, thov2.xsl                                         |      |               |      |          | both as expected                                                                   |
|           |         |                              |                                  | Prerequisit: An already existing mapping project                                                                 |                                                                                                    |                                                                                                    | 0 3  | <b>!</b>      | 0    | ₹        |                                                                                    |
|           |         |                              |                                  | Import a filter recourse                                                                                         |                                                                                                    |                                                                                                    |      |               |      |          |                                                                                    |
|           |         |                              |                                  | Import a filter resource - go to File > Import                                                                   |                                                                                                    |                                                                                                    |      |               |      |          |                                                                                    |
|           |         |                              |                                  | - expand "HarmoSearch Wizards"                                                                                   |                                                                                                    |                                                                                                    |      |               |      |          |                                                                                    |
|           |         |                              |                                  | - select "Import Filter File"                                                                                    |                                                                                                    |                                                                                                    |      |               |      |          |                                                                                    |
|           |         |                              |                                  | - click "Browse" and navigate to the data folder (data_tool)                                                     |                                                                                                    |                                                                                                    |      |               |      |          |                                                                                    |
|           |         |                              |                                  | and select "filter.xml"                                                                                          |                                                                                                    |                                                                                                    |      |               |      |          |                                                                                    |
| MT1.5     | NAT1    | Import filter<br>wizard      | Import filter                    | - select the target project<br>- click "Finish"                                                                  |                                                                                                    | Expected result - the "Filter" folder of the target project contains "filter.xml"                         |      |               |      |          | as expected                                                                        |
| IVI I 1.5 | I I Ivi | wizdiu                       | wizard                           | I- CHCK THUSH                                                                                                    |                                                                                                    | - the ritter louder of the target project contains filter.xml                                             |      |               |      |          | as expected                                                                        |

|           |        |                    |                      |                                                                                                    |                                                         |                                                                                      | 7       |     |               | 7    | (X)                                                                                      |
|-----------|--------|--------------------|----------------------|----------------------------------------------------------------------------------------------------|---------------------------------------------------------|--------------------------------------------------------------------------------------|---------|-----|---------------|------|------------------------------------------------------------------------------------------|
|           |        |                    |                      |                                                                                                    |                                                         |                                                                                      | /201    |     |               | 107/ | νι' s                                                                                    |
|           | iren   |                    |                      |                                                                                                    | Comment                                                 |                                                                                      | /0/     | ≦ . |               | Š ≤  | outp                                                                                     |
| 면         | g.     | Action             | Name                 | Description Prerequisit: An already existing mapping project                                                                                                    | (and alternatives)                                      | Expected Outputs                                                                     | 81      |     | Actual Result | ಕ_   | Actual Result                                                                            |
|           |        |                    |                      | Prerequisit: An aiready existing mapping project                                                                                                    | Import an infput file resource from a bundle            |                                                                                      | 0       | ≤   | 0             | ₹    |                                                                                          |
|           |        |                    |                      | Import a input resource, e.g., instance data                                                                                                    | - go to File > Import                                   |                                                                                      |         |     |               |      |                                                                                          |
|           |        |                    |                      | - go to File > Import                                                                                                    | - expand "HarmoSearch Wizards"                          | Expected result (single file)                                                        |         |     |               |      |                                                                                          |
|           |        |                    |                      | - expand "HarmoSearch Wizards"                                                                                                    | - select "Import Input File"                            | - the "Input" folder of the target project contains a new file called                |         |     |               |      |                                                                                          |
|           |        |                    |                      | - select "Import Input File"                                                                                                    | - check "Choose a bundle of files packed in a ZIP file" | "biellaEvents.xml"                                                                   |         |     |               |      |                                                                                          |
|           |        |                    |                      | - click "Browse" and navigate to the data folder (data_tool)                                                                                                    | - click "Browse" and navigate to the data folder        |                                                                                      |         |     |               |      |                                                                                          |
|           |        |                    |                      | and select "biellaEvents.xml"                                                                                                    | (data_tool) and select "inputBundle.zip"                | Expected result (bundle)                                                             |         |     |               |      |                                                                                          |
|           |        |                    | Import input file    | - select the target project                                                                                                    | - select the target project                             | - the "Input" folder of the target project contains 3 new files called               |         |     |               |      |                                                                                          |
| MT1.6     | MT1    | wizard             | wizard               | - click "Finish"                                                                                                    | - click "Finish"                                        | "biellaEvents.xml", "biella2hto.xml", and "process.xml"                              |         |     |               |      | both as expected                                                                         |
|           |        |                    |                      |                                                                                                    |                                                         |                                                                                      |         |     |               | ₹    |                                                                                          |
|           |        |                    |                      |                                                                                                    |                                                         |                                                                                      |         |     |               |      | The import wizard has 2 selections (from single file and from zip) this is clear, but it |
|           |        |                    |                      |                                                                                                    |                                                         |                                                                                      |         |     |               |      | has a compulsory second step, that is not                                                |
|           |        |                    |                      |                                                                                                    |                                                         |                                                                                      |         |     |               |      | that clear, namely to select the target                                                  |
|           |        |                    | Feedback             |                                                                                                    |                                                         |                                                                                      |         |     |               |      | folder / project in which the elements are                                               |
|           |        |                    | regarding the file   |                                                                                                    |                                                         |                                                                                      |         |     |               |      | to be imported.                                                                          |
|           |        |                    | import wizards,      |                                                                                                    |                                                         |                                                                                      |         |     |               |      | Maybe if a warning sign where shown in                                                   |
|           |        | Feedback           | which are in         |                                                                                                    |                                                         |                                                                                      |         |     |               |      | the upper part of the wizzard (as when                                                   |
|           |        | regarding the      | puarticular          |                                                                                                    |                                                         |                                                                                      |         |     |               |      | something is wrong) with the message                                                     |
|           |        | file import        | pattern, schema,     |                                                                                                    |                                                         |                                                                                      |         |     |               |      | "Don't forget to select the target project"                                              |
| MT1.7     | MT1    | wizards            | input file wizard    |                                                                                                    |                                                         |                                                                                      | $\perp$ |     |               |      | would be more clear                                                                      |
|           |        |                    |                      |                                                                                                    |                                                         |                                                                                      |         |     |               | ₹    |                                                                                          |
|           |        |                    |                      |                                                                                                    |                                                         |                                                                                      |         |     |               |      | The import wizard has 2 selections (from single file and from zip) this is clear, but it |
|           |        |                    |                      |                                                                                                    |                                                         |                                                                                      |         |     |               |      | has a compulsory second step, that is not                                                |
|           |        |                    |                      |                                                                                                    |                                                         |                                                                                      |         |     |               |      | that clear, namely to select the target                                                  |
|           |        |                    |                      |                                                                                                    |                                                         |                                                                                      |         |     |               |      | folder / project in which the elements are                                               |
|           |        |                    |                      |                                                                                                    |                                                         |                                                                                      |         |     |               |      | to be imported.                                                                          |
|           |        |                    |                      |                                                                                                    |                                                         |                                                                                      |         |     |               |      | Maybe if a warning sign where shown in                                                   |
|           |        | Feedback           |                      |                                                                                                    |                                                         |                                                                                      |         |     |               |      | the upper part of the wizzard (as when                                                   |
|           |        | regarding the      | Feedback             |                                                                                                    |                                                         |                                                                                      |         |     |               |      | something is wrong) with the message                                                     |
|           |        | filter file import |                      |                                                                                                    |                                                         |                                                                                      |         |     |               |      | "Don't forget to select the target project"                                              |
| MT1.8     | MT1    | wizard             | file import wizard   | Description of the second of the second of t |                                                         |                                                                                      |         |     |               |      | would be more clear                                                                      |
|           |        |                    |                      | Prerequisit: An already existing mapping project                                                                                                    |                                                         |                                                                                      | 0       | ₹   | 0             | ₹    |                                                                                          |
|           |        |                    |                      | Exporting a project                                                                                                    |                                                         |                                                                                      |         |     |               |      |                                                                                          |
|           |        |                    |                      | - go to File > Export                                                                                                    |                                                         |                                                                                      |         |     |               |      |                                                                                          |
|           |        |                    |                      | - select "Archive File" and press "Next"                                                                                                    |                                                         |                                                                                      |         |     |               |      |                                                                                          |
|           |        |                    |                      | - check the project to be exported from the tree view on                                                                                                    |                                                         |                                                                                      |         |     |               |      |                                                                                          |
|           |        |                    |                      | the left hand side                                                                                                    |                                                         |                                                                                      |         |     |               |      |                                                                                          |
|           |        |                    |                      | - make sure all folders are checked                                                                                                    |                                                         |                                                                                      |         |     |               |      |                                                                                          |
|           |        |                    | 1                    | - click "Browse" and select the target location on your local                                                                                                    |                                                         |                                                                                      |         |     |               |      |                                                                                          |
|           | 1      |                    | 1                    | hard-drive                                                                                                    |                                                         |                                                                                      |         |     |               |      |                                                                                          |
|           |        |                    | 1                    | - select "Save in zip format"                                                                                                    |                                                         |                                                                                      |         |     |               |      |                                                                                          |
|           | 1      |                    | 1                    | - select "Create directory structure for file"                                                                                                    |                                                         | Expected result                                                                      |         |     |               |      |                                                                                          |
| MT1.9     | NAT1   | Export             | Export project       | - (optional) check "Compress the content of the file" - press "Finish"                                                                                                    |                                                         | - a new ZIP file has been created in the specified location on your local hard-drive |         |     |               |      | as expected                                                                              |
| IVI I 1.9 | INIT   | LYPOIL             | Likhort broject      | L-hicos Lillion                                                                                                    | I                                                       | India-drive                                                                          |         |     |               |      | as expected                                                                              |
|           |        | Typical            |                      |                                                                                                    |                                                         |                                                                                      |         |     |               |      |                                                                                          |
|           |        | functionality for  |                      |                                                                                                    |                                                         |                                                                                      |         |     |               |      |                                                                                          |
| MT2       |        |                    | Describes typical so | enarios a domain expert faces during the mapping cycle using                                                                                                    | the HarmoSearch mapping tool and the Graph View ma      | pping editor                                                                         |         |     |               |      |                                                                                          |
|           |        |                    |                      |                                                                                                    |                                                         |                                                                                      | 0       | ₹   | 0             | ≥    |                                                                                          |
|           | 1      |                    | 1                    | Import a pre-defined mapping project                                                                                                    |                                                         |                                                                                      |         | -   |               |      |                                                                                          |
|           |        |                    | 1                    | - go to File > Import                                                                                                    | Project already exists in the workspace                 | Expected result                                                                      |         |     |               |      |                                                                                          |
|           |        |                    | 1                    | - expand "General"                                                                                                    | (BiellaDemoProject)                                     | - a new project appears in the Mapping Navigator view called                         |         |     |               |      |                                                                                          |
|           |        |                    | 1                    | - select "Existing Projects into Workspace" and click "Next"                                                                                                    | - left-click "BiellaDemoProject" in the Mapping         | "BiellaDemoProject"                                                                  |         |     |               |      | li iii                                                                                   |
|           | 1      |                    | 1                    | - select "Select archive file" (default) - click "Browse" and navigate to data folder (data_tool) and                                                                                                    | Navigator view - click "Delete"                         | - expand the project - make sure the project has a "basic.mappingconfig" file        |         |     |               |      | A) "select archive file" is not set as default,                                          |
|           |        |                    | 1                    | select "BiellaDemoProject.zip"                                                                                                    | - check "Delete project contents on disk (cannot be     | - the following folders have to be present: "Filter", "Input", "Mapping",            |         |     |               |      | "select root directory" is.                                                              |
| i         |        | Import test        |                      | - check "BiellaDemoProject."                                                                                                    | undone)                                                 | "Output", "Pattern", "Schema"                                                        |         |     |               |      | B) check copy project into workspace is not                                              |
| l         |        | project into       | Import test project  | - check "Copy project into workspace"                                                                                                    | - click "OK"                                            | - the folders contain several files, e.g., filter.xml (Filter folder), hto.xsd       |         |     |               |      | an option (it is defaulty checked and                                                    |
| MT2.1     | MT2    | workspace          | into workspace       | - press "Next"                                                                                                    | - repeat "Import a pre-defined mapping project"         | (Schema folder)                                                                      |         |     |               |      | greyed, check pic "import_dialogue.png")                                                 |
|           | 1.0112 |                    | o workspace          | p. eee . rent                                                                                                    |                                                         | Hammer sawer /                                                                       |         | _   |               |      | 10. 27 227 check pic import_didlogue.piig / In                                           |

|           |       |                 |                  |                                                            |                                                       |                                                                                | 017   |                             | 017   | (XWL                                          |
|-----------|-------|-----------------|------------------|------------------------------------------------------------|-------------------------------------------------------|--------------------------------------------------------------------------------|-------|-----------------------------|-------|-----------------------------------------------|
|           | rent  |                 |                  |                                                            | Comment                                               |                                                                                | /07/2 | €                           | 708/2 | Outr<br>, Scre                                |
| 므         | Ра    | Action          | Name             | Description                                                | (and alternatives)                                    | Expected Outputs                                                               | 18    | ਤੋਂ Actual Result           | ₹ c   | Actual Result                                 |
|           |       |                 |                  | Open the mapping file                                      |                                                       |                                                                                | 0     |                             | 2 3   |                                               |
|           |       |                 |                  | - in the Mapping Navigator view expand                     |                                                       | - the mapping file will be opened by the maping editor (the editor             |       |                             |       |                                               |
|           |       |                 |                  | "BiellaDemoProject"                                        |                                                       | window appears in the middle of the screen)                                    |       |                             |       |                                               |
|           |       | Opening the     | Opening the      | - expand the "Mapping" folder                              |                                                       | - the Graph View editor tab is active (highlighted)                            |       |                             |       |                                               |
| MT2.2     | MT2   | mapping file    | mapping file     | - double-click "biella.harmonize"                          |                                                       | - the modeling canvas is empty (white area)                                    |       |                             | _     |                                               |
|           |       |                 |                  |                                                            |                                                       |                                                                                | 0     |                             | 2 3   |                                               |
|           |       |                 |                  |                                                            |                                                       |                                                                                |       |                             |       |                                               |
|           |       |                 |                  | Import a schema to the editor                              |                                                       |                                                                                |       |                             |       |                                               |
|           |       |                 |                  | - expand the "Schema" folder                               |                                                       |                                                                                |       |                             |       |                                               |
|           |       |                 |                  | - click and drag "hto.xsd" onto the modeling canvas (white |                                                       |                                                                                |       |                             |       |                                               |
|           |       |                 |                  | area)                                                      |                                                       |                                                                                |       |                             |       | I LIKE THIS!                                  |
|           |       |                 | 1                | - drop "hto.xsd" onto the modeling canvas                  |                                                       |                                                                                |       |                             |       | Here is what I missed in Mint in this step,   |
|           |       |                 |                  | - select "event" from the drop-box and press "OK"          |                                                       | Expected result                                                                |       |                             |       | maybe possible to mend in flocke: define      |
|           |       | Import a        |                  | - click and drag "biella.xsd" onto the modeling canvas     |                                                       | - two schema figures are shown on the modeling canvas                          |       |                             |       | root element: "your schema root element       |
|           |       | schema to       | Import a schema  | - drop "biella.xsd" onto the modeling canvas               |                                                       | - the schema items are shown as tree-view                                      |       | wokred as expected; HTO was |       | contains one or more datasets with            |
| MT2.3     | MT2   | editor          | to editor        | - select "eventList" from the drop-box and press "OK"      |                                                       | - the shapes can be moved by simple drag and drop actions                      |       | filtered correctly          |       | identical structure"                          |
|           |       |                 |                  |                                                            |                                                       |                                                                                |       |                             | 3     |                                               |
|           |       |                 |                  |                                                            |                                                       |                                                                                |       |                             |       | Provided this approach will be given once     |
|           |       |                 |                  |                                                            |                                                       |                                                                                |       |                             |       | the user has already perfomed an initial      |
|           |       |                 |                  |                                                            |                                                       |                                                                                |       |                             |       | mapping, or continues the work of a           |
|           |       |                 |                  |                                                            |                                                       |                                                                                |       |                             |       | colleage, it is very simple and user-friendly |
|           |       |                 | provide feedback |                                                            |                                                       |                                                                                |       |                             |       |                                               |
|           |       | Feedback about  | about the import |                                                            |                                                       |                                                                                |       |                             |       | All other possibilities of importing an       |
|           |       | the import      | functionality in |                                                            |                                                       |                                                                                |       |                             |       | existing file (Browse root element) are       |
| MT2.4     | MT2   | functionality   | general          |                                                            |                                                       |                                                                                |       |                             |       | not covered by testcase, what are they for?   |
|           |       |                 |                  |                                                            |                                                       |                                                                                | 0     | Z                           | 2 3   |                                               |
|           |       |                 |                  | Prerequisite: Imported demo project and imported schema    |                                                       |                                                                                |       |                             |       |                                               |
|           |       |                 |                  | files (biella.xsd, hto.xsd)                                |                                                       |                                                                                |       |                             |       |                                               |
|           |       |                 |                  |                                                            |                                                       |                                                                                |       |                             |       |                                               |
|           |       |                 |                  | Map a single source element to single target element and   |                                                       |                                                                                |       |                             |       |                                               |
|           |       |                 |                  | accept its value                                           |                                                       |                                                                                |       |                             |       |                                               |
|           |       |                 |                  | - select the "link" component from the component list next |                                                       |                                                                                |       |                             |       |                                               |
|           |       |                 |                  | to the modeling canvas (left hand side)                    |                                                       |                                                                                |       |                             |       |                                               |
|           |       |                 | 1                | - click on "title" in the "biella" schema                  |                                                       |                                                                                |       |                             |       |                                               |
|           |       |                 |                  | - click on "mainTitle" in the "hto" schema                 |                                                       |                                                                                |       |                             |       |                                               |
|           |       |                 |                  | - select the "Select" component from the component list    |                                                       |                                                                                |       |                             |       |                                               |
|           |       |                 |                  | next to the modeling canvas (left hand side)               |                                                       |                                                                                |       |                             |       |                                               |
|           |       |                 | 1                | - click on the newly created link                          |                                                       |                                                                                |       |                             |       |                                               |
|           |       |                 |                  | - select "hto:value-of" in the dialog                      |                                                       | Expected result                                                                |       |                             |       |                                               |
|           |       |                 |                  | - enter "." (without ") for the value parameter            |                                                       | - as soon as the mapping link is created a black line appears connecting       |       |                             |       |                                               |
|           |       |                 |                  | - click "Confirm"                                          |                                                       | both elements                                                                  |       |                             |       |                                               |
|           |       | Single source   | Single source    | - save changes by clicking the save-button in the main     | Alternative:                                          | - when selecting a link a dialog window appears                                |       |                             |       |                                               |
| MT2.5     | MT2   | target mappings | target mappings  | toolbar                                                    | - save the mapping file by pressing STRG + S          | - confirming the mapping settings changes the color from black to green        |       |                             |       | some kind of information in pop up that       |
|           |       |                 |                  |                                                            |                                                       | Expected result                                                                | o     | <b>4</b>                    | 3     |                                               |
|           |       |                 |                  |                                                            |                                                       | - the Feedback View appears on the right hand side of the modeling             |       | -                           |       |                                               |
|           |       |                 |                  |                                                            |                                                       | canvas                                                                         |       |                             |       |                                               |
|           |       |                 |                  |                                                            |                                                       | - the Feedback View shows 4 events in the HTO format, which is the             |       |                             |       |                                               |
|           |       |                 |                  | Prerequisite: Imported demo project and imported schema    |                                                       | output of the transformation (XSLT)                                            |       |                             |       |                                               |
|           |       |                 |                  | files (biella.xsd, hto.xsd); existing mapping              |                                                       | - each event (starting with <event>) has a <maintitle> tag</maintitle></event> |       |                             |       |                                               |
|           |       |                 | 1                |                                                            | Make sure potential changes on the mapping have been  | - the elements "mainTitle" has a value: Mostra for the first three events,     |       |                             |       |                                               |
|           |       |                 | 1                | Perform transformation                                     | saved!                                                | Mostre for the last event                                                      |       |                             |       |                                               |
|           |       | Perform         | Perform          | - click "createTX" in the main toolbar                     | - changes are indicated by means of a * symbol at the |                                                                                |       |                             |       |                                               |
| MT2.6     | MT2   | transformation  |                  | - check the result in the Feedback View                    | top of the editor pane                                | NOTE: The values differ due to the provided instance data!                     |       |                             |       | expected                                      |
| IVI 1 2.6 | IVII2 | transformation  | transformation   | - cneck the result in the Feedback View                    | top of the editor pane                                | NOTE: The values differ due to the provided instance data!                     |       |                             |       | expected                                      |

|         |         |                             |                           |                                                                                                    |                            |                                                                                                    | 2012  |                    | 2012  | , XM,                                                                                   |
|---------|---------|-----------------------------|---------------------------|----------------------------------------------------------------------------------------------------|----------------------------|----------------------------------------------------------------------------------------------------|-------|--------------------|-------|-----------------------------------------------------------------------------------------|
| 7.      | arent   | Action                      | Name                      | Description                                                                                               | Comment (and alternatives) | Expected Outputs                                                                                                    | 8/07/ | ≦<br>Actual Result | 4/08/ | Screen Actual Result                                                                    |
| 2       | 1       | Action                      | Name                      | Description                                                                                               | (and alternatives)         |                                                                                                    | 0 3   |                    | N S   |                                                                                         |
|         |         |                             |                           | Prerequisite: Imported demo project and imported schema                                                   |                            |                                                                                                    | _     | ,                  |       |                                                                                         |
|         |         |                             |                           | files (biella.xsd, hto.xsd)                                                                               |                            |                                                                                                    |       |                    |       |                                                                                         |
|         |         |                             |                           | Map a single source element to multiple target elements                                                   |                            |                                                                                                    |       |                    |       |                                                                                         |
|         |         |                             |                           | and accept its value                                                                                      |                            |                                                                                                    |       |                    |       |                                                                                         |
|         |         |                             |                           | - select the "link" component from the component list next                                                |                            |                                                                                                    |       |                    |       |                                                                                         |
|         |         |                             |                           | to the modeling canvas (left hand side) - click on "title" in the biella schema                           |                            |                                                                                                    |       |                    |       |                                                                                         |
|         |         |                             |                           | - click on "subTitle" in the hto schema                                                                   |                            |                                                                                                    |       |                    |       |                                                                                         |
|         |         |                             |                           | - select the "Select" component from the component list                                                   |                            |                                                                                                    |       |                    |       |                                                                                         |
|         |         |                             |                           | next to the modeling canvas (left hand side)                                                              |                            |                                                                                                    |       |                    |       |                                                                                         |
|         |         |                             |                           | - select the newly created link                                                                           |                            | E                                                                                                    |       |                    |       |                                                                                         |
|         |         | Single source to            |                           | - select "hto:value-of" in the dialog<br>- enter "." (without ") for the value parameter                  |                            | Expected result - as soon as the mapping link is created a black line appears connecting                                                            |       |                    |       |                                                                                         |
| 1       |         | multiple target             | Single source to          | - click "Confirm"                                                                                         |                            | both elements                                                                                                    |       |                    |       |                                                                                         |
|         |         | element                     | multiple target           | - save changes by clicking the save-button in the main                                                    |                            | - when selecting a link a dialog window appears                                                                                                    |       |                    |       |                                                                                         |
| MT2.7   | MT2     | mappings                    | element mappings          |                                                                                                    |                            | - confirming the mapping settings changes the color from black to green                                                                             |       |                    | _     | expected                                                                                |
|         |         |                             |                           | Prerequisite: Imported demo project and imported schema files (biella.xsd, hto.xsd); existing mapping     |                            | Expected result - each event ( <event>) has an additional <subtitle> entry</subtitle></event>                                                       | 0 3   | Š                  | Ξ     |                                                                                         |
|         |         |                             |                           | gree (orena.coa, mo.coa), existing mapping                                                                |                            | - the value for each sub title has to equal the main title's value, i.e.,                                                                           |       |                    |       |                                                                                         |
|         |         |                             |                           | Perform transformation                                                                                    |                            | Mostra for the first three, Mostre for the last event                                                                                               |       |                    |       |                                                                                         |
|         |         | Perform                     | Perform                   | - click "createTX" in the main toolbar                                                                    |                            |                                                                                                    |       |                    |       |                                                                                         |
| MT2.8   | MT2     | transformation              | transformation            | - check the result in the Feedback View                                                                   |                            | NOTE: The values differ due to the provided instance data!                                                                                          | 0 =   | 4                  | 3     | expected                                                                                |
|         |         |                             |                           | Prerequisite: Imported demo project and imported schema                                                   |                            |                                                                                                    | ο Ξ   | 3                  |       |                                                                                         |
|         |         |                             |                           | files (biella.xsd, hto.xsd)                                                                               |                            |                                                                                                    |       |                    |       |                                                                                         |
|         |         |                             |                           | Concatinate values from multiple source to single target                                                  |                            |                                                                                                    |       |                    |       |                                                                                         |
|         |         |                             |                           | element                                                                                                   |                            |                                                                                                    |       |                    |       |                                                                                         |
|         |         |                             |                           | - select the "link" component from the component list next                                                |                            |                                                                                                    |       |                    |       |                                                                                         |
|         |         |                             |                           | to the modeling canvas (left hand side)                                                                   |                            |                                                                                                    |       |                    |       |                                                                                         |
|         |         |                             |                           | - click on "articleName" in the "biella" schema                                                           |                            |                                                                                                    |       |                    |       |                                                                                         |
|         |         |                             |                           | - click on "shortDescription" in the "hto" schema - select the "Select" component from the component list |                            |                                                                                                    |       |                    |       |                                                                                         |
|         |         |                             |                           | next to the modeling canvas (left hand side)                                                              |                            |                                                                                                    |       |                    |       |                                                                                         |
|         |         |                             |                           | - select the newly created link                                                                           |                            |                                                                                                    |       |                    |       |                                                                                         |
|         |         |                             |                           | - select "hto:value-of" in the dialog<br>- enter "." (without ") for the value parameter                  |                            |                                                                                                    |       |                    |       |                                                                                         |
|         |         |                             |                           | - click "Confirm"                                                                                         |                            |                                                                                                    |       |                    |       |                                                                                         |
|         |         |                             |                           | - select the "link" component from the component list next                                                |                            |                                                                                                    |       |                    |       |                                                                                         |
|         |         |                             |                           | to the modeling canvas                                                                                    |                            |                                                                                                    |       |                    |       |                                                                                         |
|         |         |                             |                           | - click on "contactWeb" in the "biella" schema - click on "shortDescription" in the "hto" schema          |                            |                                                                                                    |       |                    |       |                                                                                         |
|         |         |                             |                           | - select the newly created link                                                                           |                            |                                                                                                    |       |                    |       |                                                                                         |
|         |         | Concatination               | Concatination             | - select "hto:value-of" in the dialog                                                                     |                            | Expected result                                                                                                    |       |                    |       |                                                                                         |
|         |         | multiple source             | multiple source to        | - enter "." (without ") for the value parameter                                                           |                            | - two configured (green) mapping links interlinking the elements                                                                                    |       |                    |       |                                                                                         |
| MT2.9   | MT2     | to single target<br>mapping | single target<br>mapping  | - save changes by clicking the save-button in the main toolbar                                            |                            | "articleName" and "contactWeb" in the biella schema to "shortDescription" in the hto schema                                                         |       |                    |       | as expected                                                                             |
|         | 2       | РР1118                      | Php                       |                                                                                                    |                            |                                                                                                    | 0 3   | <del>,</del>       | 3     |                                                                                         |
|         |         |                             |                           |                                                                                                    |                            |                                                                                                    | 2     | •                  |       | why not with comma space inbetween, it                                                  |
|         |         |                             |                           | Proroquicita: Imported dama excises and imported                                                          |                            | Expected result                                                                                                    |       |                    |       | makes sense to want to have 2 data in one field (I would imagine, e.g., I would like to |
| I       |         |                             |                           | Prerequisite: Imported demo project and imported schema files (biella.xsd, hto.xsd); existing mapping     |                            | <ul> <li>a new <shortdescription> element appears</shortdescription></li> <li>its value contains the article title and a web link, e.g.,</li> </ul> |       |                    |       | send data that is not in the hto ontology to                                            |
| 1       |         |                             |                           |                                                                                                    |                            | Mostrahttp://www.biellesitessitoridiunita.it                                                                                                    |       |                    |       | a third party (e.g. euromuse), like the                                                 |
| I       |         |                             |                           | Perform transformation                                                                                    |                            |                                                                                                    |       |                    |       | webcontact, and I want to add it to the                                                 |
| MT2 10  | MTO     | Perform<br>transformation   | Perform<br>transformation | - click "createTX" in the main toolbar<br>- check the result in the Feedback View                         |                            | NOTE: The values depend on the provided instance data! Thus, they can vary!                                                                         |       |                    |       | long description, but comma separated, or even in a new line<br>                        |
| W112.10 | IVI I Z | LI alisioriiiation          | ן נו מוואוטווומנוטו       | - check the result in the reeuback view                                                                   |                            | vai y:                                                                                                    |       |                    |       | even in a new line<br>                                                                  |

|        |        |                           |                 |                                                                                                    |                                                                                                    |                                                                                                    |      |               |   | <b>▽</b>                                                                                                    |
|--------|--------|---------------------------|-----------------|----------------------------------------------------------------------------------------------------|----------------------------------------------------------------------------------------------------|----------------------------------------------------------------------------------------------------|------|---------------|---|----------------------------------------------------------------------------------------------------|
|        |        |                           |                 |                                                                                                    |                                                                                                    |                                                                                                    | 2012 |               |   | Ř.                                                                                                    |
|        | rent   |                           |                 |                                                                                                    | Comment                                                                                                    |                                                                                                    | /20/ | €             | 5 | Scre                                                                                                    |
| ੲ      | Ьа     | Action                    | Name            | Description                                                                                                    | (and alternatives)                                                                                                    | Expected Outputs                                                                                                    | 18   | Actual Result | 5 | Actual Result                                                                                                    |
|        |        |                           |                 | Prerequisite: Imported demo project and imported schema files (biella.xsd, hto.xsd)                                                                |                                                                                                    |                                                                                                    | 0 =  | : w           | ₹ | The result is as expected, but it is not easy to guess, which is the right choice maybe                                   |
|        |        |                           |                 | Map an xsd formated date - select the "link" component from the component list next to the modeling canvas (left hand side)                        |                                                                                                    |                                                                                                    |      |               |   | the wording could be different (see<br>comments line 42)                                                                  |
|        |        |                           |                 | - click on "dateMin" in the biella schema<br>- click on "startDate" in the hto schema                                                              |                                                                                                    |                                                                                                    |      |               |   | dateMin in source biella is start date in hto, the format has to be chosen "hto:xsd-                                      |
|        |        |                           |                 | - select the "Select" component from the component list<br>next to the modeling canvas (left hand side)  - select the newly created link           | The provided date format in the instance data corresponds to the xsd-date format                                                          |                                                                                                    |      |               |   | date-to-hto-date", why then for the<br>dateMax (which is the end date in hto)<br>does not work the same "hto:xsd-date-to- |
|        |        |                           |                 | - select "hto:xsd-date-to-hto-date" in the dialog                                                                                                  |                                                                                                    | Expected result                                                                                                    |      |               |   | hto-date", and has to be chosen                                                                                           |
|        |        |                           |                 | - enter "." (without ") for the "date" parameter                                                                                                   | Evaluation of the input format                                                                                                    | - as soon as the mapping link is created a black line appears connecting                                                                           |      |               |   | "yyyymmdd-date-to-hto-date"? In the xml                                                                                   |
|        |        |                           |                 | - click "Confirm" - save changes by clicking the save-button in the main                                                                           | <ul> <li>Expand "Input" and open "biellaEvents.xml"</li> <li>check the date format for <datemin>, it should be 2011-</datemin></li> </ul> | both elements - when selecting a link a dialog window appears                                                                                      |      |               |   | of the biella event both have the same<br>fortmat (namely: 20112011T12:00:00 /                                            |
| MT2.11 | MT2    | Date mapping              | Date mapping    | toolbar                                                                                                    | 10-15T12:00:00                                                                                                    | - setting the mapping specifications the link's color is changed to green                                                                          |      |               |   | yyyymmddThh:mm:ss)                                                                                                    |
|        |        |                           |                 |                                                                                                    |                                                                                                    | Expected result                                                                                                    | 0 =  | 0             | ₹ |                                                                                                    |
|        |        |                           |                 | Prerequisite: Imported demo project and imported schema                                                                                            |                                                                                                    | - the output has another new element: <startdate> - the start date has three sub-elements: <year>, <month>, <day></day></month></year></startdate> |      |               |   |                                                                                                    |
|        |        |                           |                 | files (biella.xsd, hto.xsd); existing mapping                                                                                                    |                                                                                                    | - check the value for each sub-element, e.g., 2011 (year), 10 (month), 15                                                                          |      |               |   |                                                                                                    |
|        |        |                           |                 |                                                                                                    |                                                                                                    | (day)                                                                                                    |      |               |   |                                                                                                    |
|        |        | Perform                   | Perform         | Perform transformation - click "createTX" in the main toolbar                                                                                      |                                                                                                    | NOTE: The values depend on the provided instance data! Thus, they can                                                                              |      |               |   |                                                                                                    |
| MT2.12 | MT2    | transformaiton            | transformation  | - check the result in the Feedback View                                                                                                    |                                                                                                    | vary!                                                                                                    |      |               |   |                                                                                                    |
|        |        |                           |                 | Prerequisite: Imported demo project and imported schema files (biella.xsd, hto.xsd)                                                                |                                                                                                    |                                                                                                    | 0 =  | 0             | ₹ |                                                                                                    |
|        |        |                           |                 | Map a date formated in ddmmyyyy                                                                                                    |                                                                                                    |                                                                                                    |      |               |   |                                                                                                    |
|        |        |                           |                 | - select the "link" component from the component list next<br>to the modeling canvas (left hand side)  - click on "dateMax" in the "biella" schema |                                                                                                    |                                                                                                    |      |               |   |                                                                                                    |
|        |        |                           |                 | - click on "endDate" in the "hto" schema - select the "Select" component from the component list                                                   |                                                                                                    |                                                                                                    |      |               |   |                                                                                                    |
|        |        |                           |                 | next to the modeling canvas (left hand side)                                                                                                    | The provided date format in the instance data                                                                                             |                                                                                                    |      |               |   |                                                                                                    |
|        |        |                           |                 | - select the newly created link                                                                                                    | corresponds to a format like: 20112011T12:00:00                                                                                           |                                                                                                    |      |               |   |                                                                                                    |
|        |        |                           |                 | - select "hto:ddmmyyyy-to-hto-date" in the dialog<br>- enter "." (without "") for the "date" parameter                                             | Evaluate the date format of the instance data                                                                                             | Expected result - as soon as the mapping link is created a black line appears connecting                                                           |      |               |   |                                                                                                    |
|        |        |                           |                 | - enter . (without ) for the date parameter<br>- click "Confirm"                                                                                   | - Expand "Input" and open "biellaEvents.xml"                                                                                              | both elements                                                                                                    |      |               |   |                                                                                                    |
|        |        |                           |                 | - save changes by clicking the save-button in the main                                                                                             | - check the date format for <datemax>, it should be</datemax>                                                                             | - when selecting a link a dialog window appears                                                                                                    |      |               |   |                                                                                                    |
| MT2.13 | MT2    | Date mapping              | Date mapping    | toolbar                                                                                                    | something like 20112011T12:00:00                                                                                                    | - setting the mapping specifications the link's color is changed to green                                                                          |      |               | - | See comments in line 42.                                                                                                  |
|        |        |                           |                 |                                                                                                    |                                                                                                    | Expected result - the output has another new element: <startdate></startdate>                                                                      | 0 =  | 0             | Ξ |                                                                                                    |
|        |        |                           |                 | Prerequisite: Imported demo project and imported schema                                                                                            |                                                                                                    | - the start date has three sub-elements: year, month, day                                                                                          |      |               |   |                                                                                                    |
|        |        |                           |                 | files (biella.xsd, hto.xsd); existing mapping                                                                                                    |                                                                                                    | - check the value for each sub-element, e.g., 2011 (year), 10 (month), 15 (day)                                                                    |      |               |   |                                                                                                    |
|        |        |                           |                 | Perform transformation                                                                                                    |                                                                                                    |                                                                                                    |      |               |   |                                                                                                    |
| MT2.14 | MT2    | Perform<br>transformaiton | Perform         | - click "createTX" in the main toolbar<br>- check the result in the Feedback View                                                                  |                                                                                                    | NOTE: The values depend on the provided instance data! Thus, they can vary!                                                                        |      |               |   | as expected                                                                                                    |
|        | 114112 | Transformation            | La ansiormation | Transforms a mapping to XSLT.                                                                                                    |                                                                                                    | -w. 7·                                                                                                    |      |               |   | us expected                                                                                                    |

|        |       |                               |                           |                                                                                                    |                                                                                                    |                                                                                                    |       |    |              |        |     | ÷                                                                     |       |
|--------|-------|-------------------------------|---------------------------|----------------------------------------------------------------------------------------------------|----------------------------------------------------------------------------------------------------|----------------------------------------------------------------------------------------------------|-------|----|--------------|--------|-----|-----------------------------------------------------------------------|-------|
|        |       |                               |                           |                                                                                                    |                                                                                                    |                                                                                                    | /2012 |    |              | 3/2012 |     |                                                                       | 0     |
| P      | Parer | Action                        | Name                      | Description                                                                                                    | Comment (and alternatives)                                                                                                    | Expected Outputs                                                                                                    | 18/07 | 0  | ctual Result | 24/08  | who | Actual Result                                                         | utput |
| l      |       |                               |                           |                                                                                                    |                                                                                                    |                                                                                                    | 0     | ₹  |              | 0      | ℥   |                                                                       |       |
|        |       |                               |                           | Prerequisite: Imported demo project and imported schema files (biella.xsd, hto.xsd)                                                                                                    |                                                                                                    |                                                                                                    |       |    |              |        |     |                                                                       |       |
|        |       |                               |                           | Map hto:languageText elements (e.g., long description) - select the "link" component from the component list next to the modeling carvas (left hand side) - click on "longDesc" in the "biella" schema - click on "longDescription" in the "hto" schema - select the "Select" component from the component list next to the modeling carvas (left hand side) - select the newly created link - select "htoclanguageText" in the dialog - enter "." (without "") for the "text" parameter - enter 'de' (including the ') for the "language" parameter - click "Confirm"                                                                                                    | Note: Once a language text has been mapped, the                                                                                        | Expected result  - as soon as the mapping link is created a black line appears connecting both elements                                                                                                    |       |    |              |        |     |                                                                       |       |
| MT2.16 | MT2   | Set hto language              | Set hto language          | - save changes by clicking the save-button in the main toolbar                                                                                                    | language parameter is saved automatically and<br>available via the drop-down list.                                                     | - when selecting a link a dialog window appears - setting the mapping specifications the link's color is changed to green                                                                                                    |       |    |              |        |     | typed 'it' instead                                                    |       |
|        |       | Perform                       | Perform                   | Prerequisite: Imported demo project and imported schema files (biella.xsd, hto.xsd); existing mapping  Perform transformation  - click "createTX" in the main toolbar                                                                                                    |                                                                                                    | Expected result  - the output has another new element: <longdescription> - <longdescription> has two sub-elements: <text> and <language> - make sure the language-value is set to "de" - check if the text-value is set (may vary depending on the instance data)  NOTE: The values depend on the provided instance datal Thus, they can</language></text></longdescription></longdescription> | 0     | TM |              | 0      | M   |                                                                       |       |
| MT2.17 | MT2   | transformaiton                | transformation            | - check the result in the Feedback View  Prerequisite: Imported demo project and imported schema                                                                                                    |                                                                                                    | vary!                                                                                                    |       |    |              |        |     | as expected                                                           |       |
|        |       | Delete a mapping link         | Delete a mapping link     | files (biella.xsd, hto.xsd); existing mapping  Delete a mapping link as follows - select "Select" from the components list - left-click the link between "articleName" and "shortDescription" - select "delete" - left-click the link between "contactWeb" and "shortDescription" - select "delete" - save your changes                                                                                                    |                                                                                                    | Expected result  - the links between "articleName", "contactWeb" and "shortDescription" are deleted and not present anymore                                                                                                    | 0     |    |              | 0      |     | mac user everywhere you write left-clicks<br>should be right-clicks!! |       |
|        |       |                               |                           | Prerequisite: Imported demo project and imported schema files (biella.xsd, hto.xsd); existing mapping                                                                                                    |                                                                                                    |                                                                                                    | 0     | Ĭ  |              | 0      |     | ·                                                                     |       |
| MT2.17 |       | Perform<br>transformaiton     | Perform<br>transformation | Perform transformation - click "createTX" in the main toolbar - check the result in the Feedback View                                                                                                    |                                                                                                    | Expected result - the generated output has no <shortdescription> element anymore</shortdescription>                                                                                                    |       |    |              |        |     | as expected                                                           |       |
| MT2.18 |       | Reuse already<br>set language | Reuse already set         | Prerequisite: Imported demo project and imported schema files (biella.xsd, hto.xsd)  Reuse language settings - select the "link" component from the component list next to the modeling canvas (left hand side) - click on "longDesc" in the "biella" schema - click on "shortDescription" in the "hto" schema - select the "Select" component from the component list next to the modeling canvas (left hand side) - select the "Select" component from the component list next to the newly created link - select "htoclanguageText" in the dialog - enter "." (without "") for the "text" parameter - click the drop-down book and select 'de' for the "language" parameter - click Toolfirm" - save changes by clicking the save-button in the main | Note: The Biella schema does not have a short description. However, for demonstration purposes we will map the long description to the | Expected result  - mapping dialog: the previously set language ('de') is available via the drop-down box for the langauge parameter - confirming the mapping specifications changes the link's color to green                                                                                                    | 0     | WI |              | 0      | 3   |                                                                       |       |

|        |        |                                                         |                            |                                                                                                    |                                                                                                    |                                                                                                    | 2012   |                    | 2012    |     |                                                                                                    | (XML,                      |
|--------|--------|---------------------------------------------------------|----------------------------|----------------------------------------------------------------------------------------------------|----------------------------------------------------------------------------------------------------|----------------------------------------------------------------------------------------------------|--------|--------------------|---------|-----|----------------------------------------------------------------------------------------------------|----------------------------|
| Ð      | Parent | Action                                                  | Name                       | Description                                                                                                    | Comment (and alternatives)                                                                                                    | Expected Outputs                                                                                                    | 18/07/ | ≦<br>Actual Result | 24/08/7 | who | Actual Result                                                                                                    | Output<br>Screen           |
| MT2.19 | MT2    | Perform<br>transformaiton                               | Perform<br>transformation  | Prerequisite: Imported demo project and imported schema files (biella.xsd, hto.xsd); existing mapping  Perform transformation  - click "createTX" in the main toolbar  - check the result in the Feedback View |                                                                                                    | Expected result  - the <shortdescription> element appears again with two sub-elements: <text> and <language> - make sure the language-value is set to 'de' - check if the text-value is set (may vary depending on the instance data)  NOTE: The values depend on the provided instance data! Thus, they can vary!</language></text></shortdescription>         |        | TM                 | 0       | M   | as expected                                                                                                    |                            |
| MT2.20 |        | Provide<br>feedback about<br>the graphical              | Provide feedback about the | Provide feedback about the graphical feedback (green,                                                                                                    |                                                                                                    |                                                                                                    |        |                    |         | Z   | a) The link 'sticky' function still think there should have an integrated solution to 'guide' the user to the select functionality (maybe the first link could activate a dialoge informing to change into the select function to confirm or edit the link). b) the value mapping condition dialogue disapears if you click on another application on your computer even if you have not set a parameter for value; it could remain there and disapear once the link is confirmed, it is clicked in the white area of the viewer or esc is hit. Or it could have a 'close window' button.                                               |                            |
|        |        | Provide<br>feedback about<br>the interlinking<br>method | Provide feedback about the | Provide feedback about the interlinking                                                                                                    | Wording is still very technical ("hto:value-of", "createTX", "hto:xsd-date-to-hto-date"), is not clear. use "target" instead of hto, use "source" instead of xsd, use "test mapping, or view result of mapping" instead of create TX, get the data from the example xml ("mostra"), instead of showing a "." after value | Simple vs. complex mapping  If most of value mappings are simple: only 'confiming' the link (e.g. title string), why not directly hide the conditioning (havint to enter a "."). Show complex conditioning only for those values that need it (e.g. date). I propose to have the conditions spread when the editor requests it (PIC simple_mapping_confirm.png) |        |                    |         |     | Interlinking dates: so ok, it is obvious that you are linking from xsd (source) to hto (target), so why repeat it? Why not offer the user to define their format? E.g. YYYYMMDD DD-MM-YYY DD.MM.YYY DD.MM.YYY OD.MM.YYY OD wen better, with a sample-date: 1.1.2000 2000-01-01[more can be found in excel] interlinking text: If I where not to have the cheat sheets, how would I know that the language has to be defined by de, it, en and cannot write deutsch, Italiano, this would be easier if in the window, an example could be provided, also i find weird that I have to set semi-colon 'en'It is just not intuitive enough. | simple_mapping_confirm.png |
|        |        | Provide<br>feedback about<br>the Graph View<br>editor   |                            | Provide feedback about the Graph View editor  Provide general feedback                                                                                                    |                                                                                                    |                                                                                                    |        |                    |         | N   | a) An information about the links appears when mousover a link (from/to). This information should not hang around too much (PIC mouseover_limit.png) Another day this did not happen (maybe the computer was running slower, and this is not the mapping tool, but the computer.)  At the moment nothing more see general functionality improvement (languagues and dates). The trouble is, this is not an example that I can then test results, that is still what I am looking for in the test cases, to output a file and actually use it                                                                                            | nit.png                    |

| Þ      | Parent | Action                    | Name                               | Description                                                                                                    | Comment<br>(and alternatives)                                                                                                    | Expected Outputs                                                                                                    | 18/07/2012 | ₹<br>5 Actual Result | 24/08/2012 | who | (XML, Screen Output |
|--------|--------|---------------------------|------------------------------------|----------------------------------------------------------------------------------------------------|----------------------------------------------------------------------------------------------------|----------------------------------------------------------------------------------------------------|------------|----------------------|------------|-----|---------------------|
|        |        |                           | Following a strict                 | A user follows a defined mapping process that suggests the                                                                                                    | Prerequisite: Imported demo project and imported                                                                                                    |                                                                                                    |            |                      |            |     |                     |
|        |        |                           | mapping process                    | elements that a domain expert has to map                                                                                                    | schema files (biella.xsd, hto.xsd); existing mapping                                                                                                    |                                                                                                    |            |                      |            |     |                     |
| MT2.21 | MT.    | Delete all mapping links  | Delete all mapping links           | Delete the previously created mapping links - select each link by a right-click and select "delete" - save your changes - close the mapping file "biella.harmonize" - double-click "biella.harmonize" again in order to re-open the mapping editor                                                                                                    | Note: To refresh the settings it is required to close and re-open the mapping file                                                                                                    | Expected result  - all links are deleted and do not appear anymore on the modeling canvas                                                                                                    | 0 3        |                      | 0          | M   | as expected         |
| MT2.22 |        | Change the mapping editor | Change the mapping editor          | Switch to the Form View mapping editor - click the "Form View" tab at the bottom of the mapping editor                                                                                                    |                                                                                                    | Expected result - a form view editor appears in the editor pane - the "Form View" tab is active (highlighted) - the "biella" schema is listed as a tree view on the left hand side of the editor - the right hand side of the editor shows the mapping steps: (i) a table and (ii) 4 bullets (Step 1, Step2, Step3, Step all) - "Step all" is checked                                                                                                    | 0 2        |                      | 0          | Z   | as expected         |
| WILLE  | 1      | mapping cuitor            | mapping curtor                     | cutor                                                                                                    |                                                                                                    | Step all 13 checked                                                                                                    | 0 =        | :                    | 0          | Ī   | as expected         |
| MT2.23 | MT.    | Mapping the               | Mapping the basic<br>n description | Mapping the title element -select "Step 1" -select "itle" from the table on the right hand side -sepand the biella schema shown on the left hand side -drag&drop the "title" element onto the second table (right below the first one) -select "hichagnuageText" -type "en' (including ') as parameter into the drop-box for the "language" parameter -press "Confirm" -save your changes | Explanation: The form editor is separated into two parts: the left hand side shows the source schema (biella), whereas the right hand side shows the target schema (hto). The mappers task is to provide an adequate mapping for required target elements. These elements are defined by a fixed mapping process. The mapping process in the context of the HarmoSearch mapping tool is called "Filter". The corresponding filter file (filter.xml) is located in the "Filter" folder.  Note: We leave the subtitle element unmapped since no corresponding opposite element exists in the biella schema! | Expected result  - the "title" tag changes ist color from white to green (showing that the mapping has been completed)  - "subtitle" remains in white (not mapped) status                                                                                                    |            |                      |            |     | ohhh!               |
| MT2.24 |        | Perform<br>transformaiton | Perform<br>transformation          | Perform transformation  - click "createTX" in the main toolbar - check the result in the Feedback View                                                                                                    |                                                                                                    | Expected result  - the Feedback View appears on the right hand side of the modeling canvas  - the Feedback View shows 4 events in the HTO format, which is the output of the transformation (XSLT)  - each event (starting with eveents) has a <maintitle> tag  - the elements "mainTitle" should have a value: Mostra for the first three events, Mostre for the last event  - make sure no <subtitle> element exists  NOTE: The values differ due to the provided instance data!</subtitle></maintitle> | 0 3        |                      | 0          | M   | as expected         |

|        |       |                                          |                                    |                                                                                                    |                                                                                                    |                                                                                                    | /2012 |               | /2012 |     |                                                                                                    | XML, S |
|--------|-------|------------------------------------------|------------------------------------|----------------------------------------------------------------------------------------------------|----------------------------------------------------------------------------------------------------|----------------------------------------------------------------------------------------------------|-------|---------------|-------|-----|----------------------------------------------------------------------------------------------------|--------|
| ₽      | Paren | Action                                   | Name                               | Description                                                                                                    | Comment (and alternatives)                                                                                                    | Expected Outputs                                                                                                    | 18/07 | Actual Result | 24/08 | who |                                                                                                    | utput  |
|        |       |                                          |                                    | Switch to step 2<br>- select "Step2"                                                                                                    |                                                                                                    |                                                                                                    | 0 3   |               | 0     | M   |                                                                                                    |        |
|        |       |                                          |                                    | Mapping the long description element -select "longDescription" - drag and drop "longDesc" from the biella schema to the table below -select "hto:languageText" -select the already defined language 'en' from the drop- down list - press "Confirm" - save your changes  Mapping the Begin Date -select "beginDate" - drag and drop "dateMin" from the biella schema to the table below -select "hto:sd-date-to-hto-date" - press "Confirm" - save your changes  Mapping the GD Date - select "mot bate" - press "Confirm" - save your changes | Note: Short description and day times will                                                                                                    | Expected result  - Step 2 is active and the corresponding elements are shown in the table                                                                                                    |       |               |       |     | as expected, ant might I say done in less<br>than 1 minute!                                                                                                    |        |
| MT2.25 | MATO  | Mapping the<br>additional<br>information | Mapping the additional information | table below - select "hto:ddmmyyyy-data-to-hto-date" - press "Confirm"                                                                                                    | not me mapped since we are not able to find<br>a corresponding opposite in the biella<br>schema                                                                                                    | - their default status is not-mapped so far (white box) - after confirming the mappings for "longDescription", "startDate" and "endDate" their status changes to done, wich is illustrated by a green box         |       |               |       |     | PS Still thinking we should rephrase the options "hto:xsd-date-to-hto-date" and "hto:ddmmyyy-data to-hto-date"                                                 |        |
|        |       |                                          |                                    | Perform transformation                                                                                                    |                                                                                                    | e                                                                                                    | 0 \$  |               | 0     | M   |                                                                                                    |        |
| MT2.26 | MT2   | Perform<br>transformaiton                | Perform<br>transformation          | - click "createTX" in the main toolbar - check the result in the Feedback View                                                                                                    |                                                                                                    | NOTE: The values depend on the provided instance data! Thus, they can vary!                                                                                                    |       |               |       |     | as expected                                                                                                    |        |
|        |       |                                          | Mapping step 3                     | Switch to step 3 - select "Step 3"  Mapping the category - select "category" - drag and drop "kwlo" from the biella schema (sub- element of "eventType") - select "hto:Category" select "n from the drop-down list - press Confirm - save your changes                                                                                                    | Note: the remaining elements "organiser id" and "location id" will be mapped in the next step for demonstration purposes of the graphical domain-expert feedback                                                          | Expected result  - Step 3 is active and the corresponding elements are shown in the table  - their default status is not-mapped (white box)  - after applying the mapping "category" switches to done (green box) | 0 🔣   |               | 0     |     | as expected                                                                                                    |        |
|        |       |                                          |                                    | Perform transformation                                                                                                    |                                                                                                    | Expected result  - the output shows a new element < category> - check if the sub-element < domainValue> is set (e.g., exhibition european art before 1800)                                                        | 0 3   |               | 0     | MI  |                                                                                                    |        |
| MT2.28 | MT2   | Perform<br>transformaiton                | Perform<br>transformation          | - click "createTX" in the main toolbar<br>- check the result in the Feedback View                                                                                                    |                                                                                                    | NOTE: The values depend on the provided instance data! Thus, they can vary!                                                                                                    |       |               |       |     | as expected                                                                                                    |        |
| MT2.29 |       | Set a mapping to status unknown          | Set a mapping to                   | Indicate organiser id as unsolved mapping - select "organiser id" - drag and drop "pid" onto the table below - save your changes                                                                                                    | In case the domain-expert does not reel confortable with a solution or is not able to do a mapping at all but is sure that a corresponding opposite exists in the source schema he is able to provide graphical feedback. |                                                                                                    | 0 3   |               | О     |     | alternativelly, the user (as I did), can open in the viewer in the folder "input", the "BiellaEvents.xml" where he/she can see the actual values being mapped. |        |

|         |        |                                 |                     |                                                                                      |                                                                                                    |                                                                          | 12            |                    | 12                | (X)                                                                                          |
|---------|--------|---------------------------------|---------------------|--------------------------------------------------------------------------------------|----------------------------------------------------------------------------------------------------|--------------------------------------------------------------------------|---------------|--------------------|-------------------|----------------------------------------------------------------------------------------------|
|         | ų      |                                 |                     |                                                                                      |                                                                                                    |                                                                          | /201          |                    | 1/201             | VL, S                                                                                        |
| 75      | arer   | Action                          | Name                | Description                                                                          | Comment (and alternatives)                                                                                   | Expected Outputs                                                         | 8/07          | ≦<br>Actual Result | 4/08<br>hw        | Cr st<br>e pu<br>Actual Result                                                               |
| =       | 1      | Action                          | Name                | Description                                                                          | (and arcematives)                                                                                            | Expected Outputs                                                         | 0             |                    | 0 Z               | Actual result                                                                                |
|         |        |                                 |                     |                                                                                      |                                                                                                    |                                                                          | -             | •                  |                   |                                                                                              |
|         |        |                                 |                     | Mark location id as "TODO"                                                           | Setting a mapping status to TODO signals the technical                                                       | Firm and a south                                                         |               |                    |                   | as expected                                                                                  |
|         |        |                                 |                     | - select "location id" - drag and drop "id" onto the table below                     | expert that the domain expert was not able to solve<br>the mapping. Potential reasons may be missing pattern | Expected result - the "location id" changes ist color to red             |               |                    |                   | comment 1: what if the domain expert, has no clue as what to choose? Could not be            |
|         |        |                                 |                     | - click on "id"                                                                      | support. As a consequence the technical expert has an                                                        | - such a mapping indicates that the corresponding opposite has been      |               |                    |                   | possible to mark location id in the hto                                                      |
|         |        |                                 |                     | - select "TODO" from the drop-box                                                    | anchor and knows where to hook in in order to solve                                                          | found but cannot be mapped to hto due to technical reasons               |               |                    |                   | element as TODO?                                                                             |
|         |        | Set the mapping                 |                     | - press "Confirm"                                                                    | the problem and finalize the mapping, e.g., by                                                               | - such mappings require additional technical support, e.g., implementing |               |                    |                   | Comment 2: where to set to TODO, in the                                                      |
| MT2.30  | MT2    | status to TODO                  | status to TODO      | - save your changes                                                                  | implementing the missing pattern                                                                             | the missing pattern                                                      | -             |                    | _                 | hto:Referencedvalue or hto:value-of?                                                         |
|         |        |                                 |                     | Reset the mapping for location id                                                    |                                                                                                    |                                                                          | 0             | 3                  | w \(\bar{\zeta}\) | rese                                                                                         |
|         |        |                                 |                     | - select "location id"                                                               |                                                                                                    |                                                                          |               |                    |                   |                                                                                              |
|         |        | Reset an already                |                     | - select "id"<br>- select "reset" from the drop-down box                             |                                                                                                    |                                                                          |               |                    |                   | it is black (pic reset_mapping.png)                                                          |
|         |        | defined                         | Reset an already    | - select reset from the drop-down box<br>- press "Confirm"                           | In case the domain expert thinks an already set                                                              | Expected result                                                          |               |                    |                   | What is the difference between reset and                                                     |
| MT2.31  | MT2    |                                 | defined mapping     | - save your changes                                                                  | mapping has to be reset                                                                                      | - the "location id" changes ist color to white (no mapping at all)       |               |                    |                   | delete?                                                                                      |
|         |        |                                 | 0                   |                                                                                      |                                                                                                    |                                                                          | $\sqcap \top$ |                    | ₹                 | pq.                                                                                          |
|         |        |                                 |                     |                                                                                      |                                                                                                    |                                                                          | П             |                    |                   |                                                                                              |
|         |        |                                 |                     |                                                                                      |                                                                                                    |                                                                          | П             |                    |                   | I am fan! It can be handled better than the Graphical                                        |
|         |        |                                 |                     |                                                                                      |                                                                                                    |                                                                          |               |                    |                   | view, where switching from Link function                                                     |
|         |        |                                 |                     |                                                                                      |                                                                                                    |                                                                          |               |                    |                   | to Select function and the many windows,                                                     |
|         |        |                                 |                     |                                                                                      |                                                                                                    |                                                                          |               |                    |                   | added complexity to the process.                                                             |
|         |        |                                 |                     |                                                                                      |                                                                                                    |                                                                          |               |                    |                   | The form view is more intuitive, once you                                                    |
|         |        |                                 |                     |                                                                                      |                                                                                                    |                                                                          |               |                    |                   | know you have to activate the element in                                                     |
|         |        |                                 |                     |                                                                                      |                                                                                                    |                                                                          |               |                    |                   | the hto filter to be mapped, and know the area where the source schema element               |
|         |        |                                 |                     |                                                                                      |                                                                                                    |                                                                          |               |                    |                   | has to be dropped is easy peasy!!                                                            |
|         |        | Functionality                   | Functionality       | Provide feedback about the functionality of the Form View                            |                                                                                                    |                                                                          |               |                    |                   | still, the content of the mapping                                                            |
| MT2.32  | MT2    | feedback                        | feedback            | mapping editor                                                                       |                                                                                                    |                                                                          |               |                    |                   | conditioning could be simplified                                                             |
|         |        |                                 |                     |                                                                                      |                                                                                                    |                                                                          |               |                    | ≥                 |                                                                                              |
|         |        |                                 | Feedback about      |                                                                                      |                                                                                                    |                                                                          |               |                    |                   | ?? You mean set a link as TODO? This is                                                      |
|         |        | Feedback about<br>the graphical | the graphical       |                                                                                      |                                                                                                    |                                                                          |               |                    |                   | great if I knew of a case of a user having a<br>technical expert behind to finish up their   |
|         |        | domain expert                   | domain expert       |                                                                                      |                                                                                                    |                                                                          |               |                    |                   | work, maybe Sabine, can give you some                                                        |
|         |        | feedback                        | feedback            | Provide additional feedback about the graphical domain                               |                                                                                                    |                                                                          |               |                    |                   | feedback about this                                                                          |
| MT2.33  | MT2    | functionality                   | functionality       | expert feedback functionality                                                        |                                                                                                    |                                                                          | Ш             |                    |                   |                                                                                              |
|         |        |                                 |                     |                                                                                      |                                                                                                    |                                                                          |               |                    | ≥                 | For                                                                                          |
|         |        |                                 |                     |                                                                                      |                                                                                                    |                                                                          |               |                    |                   | ا ا                                                                                          |
| MT2.34  | MT2    | UI Feedback                     | UI Feedback         | Provide feedback about the Form View UI                                              |                                                                                                    |                                                                          |               |                    |                   | I made a pic with comments Form_ui.png                                                       |
| W112.34 | JIVITZ | Transformation                  | OTTECUDACK          | Trovide recaback about the Form view of                                              |                                                                                                    |                                                                          |               |                    |                   | Timade a pie with comments form_un.png                                                       |
| MT4     |        |                                 | Potential functiona | lity regarding transformation                                                        |                                                                                                    |                                                                          |               |                    |                   |                                                                                              |
|         |        |                                 |                     |                                                                                      |                                                                                                    |                                                                          | 0             |                    | 0 ₹               |                                                                                              |
|         |        |                                 |                     | Prerequisits: An existing project and corresponding                                  |                                                                                                    |                                                                          |               |                    |                   |                                                                                              |
|         |        |                                 |                     | mappings                                                                             |                                                                                                    |                                                                          |               |                    |                   |                                                                                              |
|         |        |                                 |                     | _ ·· -                                                                               |                                                                                                    |                                                                          |               |                    |                   |                                                                                              |
|         |        |                                 |                     | Requirements: Note, in order to generate HTML output a                               |                                                                                                    |                                                                          |               |                    |                   |                                                                                              |
|         |        |                                 |                     | proper transformation template (XSLT) is required that is                            |                                                                                                    |                                                                          |               |                    |                   |                                                                                              |
|         |        |                                 |                     | suitable to transform the resulting XML output to HTML                               |                                                                                                    |                                                                          |               |                    |                   |                                                                                              |
|         |        |                                 |                     | Change the process settings                                                          |                                                                                                    |                                                                          |               |                    |                   |                                                                                              |
|         |        |                                 |                     | - Expand the "Input" folder                                                          |                                                                                                    |                                                                          |               |                    |                   |                                                                                              |
|         |        |                                 |                     | - double-click "process.xml"                                                         |                                                                                                    |                                                                          |               |                    |                   |                                                                                              |
|         |        |                                 |                     | - uncomment " <xsl>Pattern/hto2html.xsl</xsl> " by                                   |                                                                                                    |                                                                          |               |                    |                   |                                                                                              |
| 1       |        |                                 |                     | removing " " and " "                                                                 |                                                                                                    |                                                                          |               |                    |                   | did this ones I had manned all fields for                                                    |
| 1       |        |                                 |                     | - change the value of " <output>" to "html" (without ") - save your changes</output> |                                                                                                    |                                                                          |               |                    |                   | did this, once I had mapped all fields from<br>the excercise above (including: title, dates, |
|         |        |                                 |                     | - save your changes                                                                  |                                                                                                    |                                                                          |               |                    |                   | description, categories), and the categories                                                 |
| 1       |        |                                 |                     | Perform transformation                                                               |                                                                                                    | Expected result                                                          |               |                    |                   | were not outputed in the html output                                                         |
| 1       |        | Use HTML as                     | Use HTML as         | - click "createTX" in the main toolbar                                               |                                                                                                    | - the standard XML output has changed to HTML listing the corresponding  |               |                    |                   | (while they where output in the xml                                                          |
|         |        | output format                   | output format       | - check the result in the Feedback View                                              |                                                                                                    | events and mappings in table form                                        |               |                    |                   | feedback                                                                                     |
| мтз     |        | Heer essistence                 | Heer engisters      | Refers to relevant enhancments helping the user handling                             |                                                                                                    |                                                                          |               |                    |                   |                                                                                              |
| IVI I 3 | _      | User assistance                 | User assistance     | the mapping tool                                                                     |                                                                                                    |                                                                          |               |                    |                   |                                                                                              |

|       | rent |                                        |                    |                                                                                                    | Comment                                             |                                                                                                    | /07/2012       |                           | /08/2012<br>/M |                                                                                                    | Outp<br>(XML, Scre |
|-------|------|----------------------------------------|--------------------|----------------------------------------------------------------------------------------------------|-----------------------------------------------------|----------------------------------------------------------------------------------------------------|----------------|---------------------------|----------------|----------------------------------------------------------------------------------------------------|--------------------|
| 프     | Pa   | Action                                 | Name               | Description                                                                                                    | (and alternatives)                                  |                                                                                                    | 18/            | Actual Result             | 24<br>0U       | Actual Result                                                                                                    | 말로                 |
|       |      |                                        |                    | Open the integrated help  - Click "Help > Help Contents" in the main menu  - Expand the "HarmoSearch Mapping Tool User Guide"  node  - Expand "Getting Started"  - Expand "Basic Tutorial"                                        | Note: The documentation is in a pre-leminary state  | Expected result  - The integrated help dialog pops up  - The help contents appear on the left hand side and contain two nodes (i)  "HarmoSearch Mapping Tool User Guide" and (ii) "XSL Tools User Documentation"  - "HarmoSearch Mapping Tool User Guide" contains 4 sub-nodes  - "Getting Started" and "Concepts" are further refined by additional sub- | o TM           | Documentation appeared as | w              | is there a way around the firewall (i cannot<br>change my firewall settings, and these do<br>not allow the mapping tool to connect).<br>Alternatively you could ask Adriano or                                             |                    |
| MT3.1 | MT3  | Integrated help                        | Integrated help    | - Click "Create your first mapping project"                                                                                                    | due to the prototypical status of the mapping tool. | nodes                                                                                                    | • <del> </del> | expected                  |                | David (or Peter) to do these test lines?                                                                                                    |                    |
|       |      |                                        |                    | Prerequisite: To accomplish this task the installation of the third party plugin "harmosearch.mappingtool.cheatsheets" (see task MT0.6)  Open the cheatsheets                                                                     |                                                     |                                                                                                    |                |                           |                |                                                                                                    |                    |
| MT3.2 | мтз  | Cheatsheet support                     | Cheatsheet support | - Click "Help > Cheatsheets" - Expand "HarmoSearch" - Select "Create a new "Hello World" mapping project" - Click "OK" - Start the cheat sheet by clicking "Click on Begin" in the Introduction section - Follow the instructions |                                                     | Expected result  - The "Cheat Sheets" View opens and shows the content of the "Create a new "Hello World" mapping project  - The cheatsheet is separated into 5 sections - Interacting with the cheatsheets result in for example calling a wizard or moving to the next explanatory section                                                              |                |                           |                | is there a way around the firewall (i cannot<br>change my firewall settings, and these do<br>not allow the mapping tool to connect).<br>Alternatively you could ask Adriano or<br>David (or Peter) to do these test lines? |                    |
| MT3.3 |      | Feedback about<br>the help<br>contents | Feedback about     | Potential question - What are must have criteria for the user documentation provided by the mapping tool                                                                                                    |                                                     |                                                                                                    | 0 X            |                           |                |                                                                                                    |                    |
| MT3.4 |      | Feedback about                         | Feedback about     | Potential question - What functionality should be covered by means of a cheat sheet                                                                                                    |                                                     |                                                                                                    |                |                           |                |                                                                                                    |                    |

|           |                   |                                                                                           |                                                                                                    |                                                                                                    |                                                                                                    | 13    | Who                 | 13       |         | ~     |                                                                                                    | m                   |                    | 13       |       |
|-----------|-------------------|-------------------------------------------------------------------------------------------|----------------------------------------------------------------------------------------------------|----------------------------------------------------------------------------------------------------|----------------------------------------------------------------------------------------------------|-------|---------------------|----------|---------|-------|----------------------------------------------------------------------------------------------------|---------------------|--------------------|----------|-------|
| Par       | e Sequen          |                                                                                           |                                                                                                    | Comment                                                                                                    |                                                                                                    | 1/201 |                     | 9/1/2013 | 0       | /2013 |                                                                                                    | 2/201               |                    | 1/2/2013 | 0     |
|           | се                | Name                                                                                      | Description                                                                                                    | (and alternatives)                                                                                                    | Expected Output                                                                                                    | 28/:  |                     | 29/:     | Who     | 5/2/  | Actual Result                                                                                                    | 18/                 | ર્કે Actual Result | 21/;     | Who   |
| RL1       | 1                 | 1                                                                                         | User creates and uses a mapping of referenced lists                                                                                                    |                                                                                                    |                                                                                                    |       | _                   |          | _       |       | <b>10</b> 1                                                                                                    |                     |                    |          | •     |
|           |                   |                                                                                           | Download the Mapping Tool (v4.0.3) from the portal in 'Configurations' -> 'Mapping Store'. To do this you can log in with user 'tester@mapping.tool', password 'testuser'. Choose the 32 or 64 bit version depending on your Windows OS.                                                                                                    |                                                                                                    |                                                                                                    | 0     | Promoter            | 0        | Afidium | 0     | SPK                                                                                                    | 0                   | Afidium            | 0        | ectrl |
| RL1.1 RL1 | RL1.1 -<br>RL1.11 | Download<br>Mapping<br>Tool                                                               | Alternative (to shorten the download time):  Download the Mapping Tool from SVN at  "07/Demonstration_Activities/MappingTool_ <nn>bit"</nn>                                                                                                    | It is important that your installation<br>directory does not contain any spaces,<br>otherwise the tool will not start                                                                                                    |                                                                                                    |       |                     |          |         |       |                                                                                                    |                     |                    |          |       |
| RL1.2 RL1 | RL1.1 -<br>RL1.11 | Launch the<br>Mapping<br>Tool                                                             | Double click on the 'Flocke.exe' file                                                                                                    | For ease of use, the tool on SVN has already<br>a preloaded project containing the data<br>mapping. The test consists in creating the<br>mapping of reference lists.                                                                                                    |                                                                                                    | 0     | Promoter            | 0        | Afidium | 0     | SPK                                                                                                    | o                   | Afidium            | O        | ectrl |
| RL-ext1   |                   | Open the editor for creating a mapping of data (between the concepts of two data schemas) | Within the Mapping Navigator View, open 'Mapping-<br>>museoliitto_mapping.harmonize' (double click or right-<br>click: 'Open With->Harmonize Model Editor')                                                                                                    | For ease of use, the preloaded project contains already a source and a destination schema, and a preexisting mapping. The test consists in extending the mapping with one new link.                                                                                                    |                                                                                                    | 0     | Promoter (7/2/2013) |          |         | o     | SPK (19/2/2013)                                                                                                    | o                   | Afidium            | 0        | ectrl |
| RL-ext2   |                   | Add a<br>mapping for<br>the concept<br>Category                                           | 1. Select Step 3 2. Select 'category' in the Target Schema list. 3. Find the 'categories' element in the Museoliitto source schema 4. Drag it onto the 'Link to Source' list in the Mapping(s) section, and select it (it is grey colored) 5. Select 'hto:SKOSCategory' listed in the Mapping Details section 6. Type 'http://www.tu.at/' (including the ') into the text field of the UniqueID parameter 7. Choose 'category_id' from the drop-down box of the value parameter a. Note, the 'category_id' is a sub element of categories and contains the actual value that has to be mapped. Thus, it must be specified as an input parameter for the hto:SKOSCategory mapping pattern. 8. Confirm your mapping by clicking the Confirm button. ('categories' becomes green colored) - save the project | This operation creates a new mapping link that maps a concept from the Museoliitto source reference list to a concept of the Harmonise target reference list. Thus, it is necessary to create also the mappings between the single values of the two (source and target) reference lists. |                                                                                                    | 0     | Promoter (7/2/2013) |          |         |       | SPK (19/2/2013)                                                                                                    | o                   | Afidium            | 0        | ест   |
| RL-ext3   |                   | Recreate the output                                                                       | Double-click the museoliitto_mapping.harmonize mapping file     Re-create the transformation output by clicking the 'Create and run Transformation' yellow arrow button in the toolbar     Close the Feedback View                                                                                                    |                                                                                                    | The Feedback View shows you the output of running the mapping on a test input file (preloaded in the Input folder) | 0     | Promoter (7/2/2013) |          |         | x     | In the feedback view (where I correuslt of the transformation - unfortunately only in xml, not in the category is not matched: "ccategory>No matching concer for: http://www.tu.at/Tanz <td>html-),<br/>ot found</td> <td>Afidium</td> <td>0</td> <td>ectri</td> | html-),<br>ot found | Afidium            | 0        | ectri |

| Pare                 | e Sequen          |                                                                        |                                                                                                    | Comment                                                                                                    |                                                                                                    | 1/2013 | Who      | :9/1/2013 | 0       | /2013 | 0   |                                                                           | 2/2013 | 0                   | 21/2/2013 | 0     |
|----------------------|-------------------|------------------------------------------------------------------------|----------------------------------------------------------------------------------------------------|----------------------------------------------------------------------------------------------------|----------------------------------------------------------------------------------------------------|--------|----------|-----------|---------|-------|-----|---------------------------------------------------------------------------|--------|---------------------|-----------|-------|
|                      |                   | Name                                                                   | Description                                                                                                    | (and alternatives)                                                                                                    | Expected Output                                                                                                    | 28/    |          | 767       | Who     | 5/2,  | Who | Actual Result                                                             | 18/    | O<br>Actual Result  | 21/.      | Who   |
|                      | RL1.1 -           | reference                                                              | Within the Mapping Navigator View, open 'Mapping-<br>>valuemapping.values' (double click or right-click: 'Open                                                                                                    | For ease of use, the preloaded project contains already a source and a target reference list (represented as skos relations) and a sample mapping between the two (also expressed with skos terminology).  Note that the source and target reference lists in this demo are loaded from the workspace on your file system (you can check with right-click: 'Open With-Text Editor'). But they could also be loaded from a public URL, clicking on the button above |                                                                                                    | 0      | Promoter | 0         | Afidium | O     | SPK |                                                                           | o      | Afidium             | o         | ectrl |
| RL1.3 RL1  RL1.4 RL1 | RL1.1 -           | View the existing mapping                                              | With->Value Mapping')  In the central tab below the value tree (Concept A - maps To - Concept B) right-click and select 'Show All Relations'                                                                                                    | each value tree.                                                                                                    | The concept <a href="http://www.tu.at/Bildhaue">http://www.tu.at/Bildhaue</a> rei> is mapped to the concept <a href="http://www.harmonet.org">http://www.harmonet.org</a> /sculpture>. |        | omoter   | 0         | Afidium |       | SPK |                                                                           |        | Afidium             | 0         | ectrl |
| RL1.5 RL1            | RL1.1 -<br>RL1.11 | Modify the existing mapping                                            | In the values tab, select 'Tanz' on the left and 'dance' on the right - right-click and select 'Create Relation' - do the same for 'Malerei' and 'painting' - save the project                                                                                                    |                                                                                                    | If you do again 'Show All<br>Relations' on the below tab,<br>you will see all three<br>concept mappings                                                                                | 0      | Promoter | 0         | Afidium | 0     | SPK |                                                                           | 0      | Afidium             | O         | ectrl |
| RL1.6 RL1            | RL1.1 -           | Make the values mapping available from a public queryable triple store | This step is done by the administrator, who uploads the file in the Fuseki server (which is the container of the semantic registry) of HarmoSearch.  You may ask Claudio Prandoni or Marlis Valentini to substitute the actual file on the server with yours, or just check that your file looks like 'valuemapping-output.values' in the test folder, and proceed with the test. | The mapping of values is represented as skos relations between two skosified reference lists. The triple store is needed in order to interpret such type of mapping specification.                                                                                                    |                                                                                                    | 0      | Promoter | O         | Afidium | o     | SPK |                                                                           | o      | Afidium             | 0         | ectrl |
| RL1.7 RL1            | RL1.1 -           | Upload the support libraries                                           | This step is already done: the libraries needed by the schema mapping (in 'Museoliitto/Pattern') are already uploaded as private libraries on the portal                                                                                                    | mopping specification.                                                                                                    |                                                                                                    |        | omoter   | 0         | dium    | 0     | SPK |                                                                           |        | Afidium             | o         | ectrl |
| RL1.8 RL1            | RL1.1 -           | Update the mapping file to reference correctly the support             | Open the file 'Output/museoliitto_mapping2hto.xsl', and, if necessary (*), update the 2 <xsl:include> instructions with:  <xsl:include href="/privateSupportLibs/htov2-1-extension.xsl"></xsl:include> <xsl:include href="/privateSupportLibs/htov2-1.xsl"></xsl:include></xsl:include>                                                                                           | * When a test transformation is run, the include paths are updated automatically to link to the libraries in your workspace                                                                                                    | -                                                                                                    | 0      | Promoter | O         | Afidium | w     | SPK | the output file<br>museoliitto_mapping2hto.xsl" already had<br>both lines | 0      | Afready had 2 lines | o         | ectrl |

| F          | are Seque         | n                                                                   |                                                                                                    | Comment                                                                                                    |                                                                                                    | 1/2013 | Who      | 29/1/2013 | 0       | 2/2013 | 0                  | 2/2013 | 0               | 21/2/2013 | 0     |
|------------|-------------------|---------------------------------------------------------------------|----------------------------------------------------------------------------------------------------|----------------------------------------------------------------------------------------------------|----------------------------------------------------------------------------------------------------|--------|----------|-----------|---------|--------|--------------------|--------|-----------------|-----------|-------|
| <u>o</u> r | t ce              | Name                                                                | Description                                                                                                    | (and alternatives)                                                                                                    | Expected Output                                                                                                    | /87    |          | /67       | Who     | 5/2    | 오<br>Actual Result | 18/    | ≨ Actual Result | 21/       | Who   |
|            | RL1.1 -           | Upload the<br>schema<br>mapping file<br>on the portal<br>(from your | log in with user 'tester@mapping.tool', password 'testuser' - go in 'Configurations' -> 'Mapping Store' - insert 'events' as collection id - choose 'Upload mapping from local system to Harmonise ontology (for sending data)' - select the mapping from local system to Harmonise ontology (choose the file | The upload of mappings is also be available as Web Service invocation to the portal. However the current version of the Mapping Tool lacks still the GUI that allows this operation.  The uploaded mapping references on one hand the support libraries and the other hand the separated mapping of values, which is implemented as skos relations between two skosified reference lists. This implies that Fuseki is involved in interpreting |                                                                                                    | 0      | Promoter |           | Afidium | 0      | SPK                | 0      |                 | 0         | ectrl |
| DI 1 0     | L1 RL1.11         |                                                                     | of the page                                                                                                    | the part of mapping between data values.                                                                                                    | box at the end of the page.                                                                                                    |        |          |           |         |        |                    |        |                 |           |       |
| RL1.10     | RL1.1 -<br>RL1.11 | Execute a                                                           | logged in as 'tester@mapping.tool', go in 'Exchange Data' -> 'Share Data' and select 'Push Data' select 'Test' as receiver and the file'Museoliitto/Input/museoliitto.xml' (available in the workspace of the MappingTool) as data file click on 'Send'                                                       |                                                                                                    | Screen message and Operation Status report the success of the operation.  Log in as 'testuesr@test.user', password 'testuser' - go in 'Data Repository' -> 'Inbox' - download the just received file and check that the occurrence of Tanz has been mapped into 'http://www.harmonet.org/ dance'. | 0      | Promoter |           | Afidium | 0      | SPK                | O      | Affdium         | 0         | ectrl |
| RL1.11     | RL1.11<br>RL1.1 - | Remove<br>schema                                                    | log in with user 'tester@mapping.tool', password 'testuser' - go in 'Configurations' -> 'Mapping Store' - delete the mapping from local system to HTO                                                                                                    |                                                                                                    |                                                                                                    | 0      | Promoter |           | Afidium | 0      | SPK                | 0      | Afidium         | o         | ectrl |

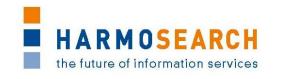

## APPENDIX C. ACCEPTANCE NOTES

This section gathers all acceptance notes validated by the partners for each release.

# Appendix C.1. Acceptance notes for RC1 of the Mapping Tool

The following section is an excerpt, addressing only the Mapping Tool, of the document **Acceptance Notes for Release 2**, which is available in its complete version in D7.1 'Compiled collection of acceptance notes'.

<u>Note</u>: Release candidate 1 of the Mapping Tool was included in release 2 of the overall HarmoSearch system.

#### **Software**

Release 2 does not correspond to a specific deliverable but to the second release of the integrated Metasearch Core engine and of the first release of the mapping tool.

Content of release 2 encompasses:

- [...]
- · First release of the mapping tool

### **SME Acceptance**

This section contains the list and status for each partner

| NR | СНЕСК                          | YES / NO / Conditional |  |  |  |
|----|--------------------------------|------------------------|--|--|--|
| 1  | X+O BUSINESS SOLUTIONS GMBH    | Conditional            |  |  |  |
| 2  | ECTRL SOLUTIONS SRL            | Conditional            |  |  |  |
| 3  | EC3 Networks GmbH              | Conditional            |  |  |  |
| 4  | Lehmann & Werder Museumsmedien | Conditional            |  |  |  |
| 5  | AFIDIUM                        | Conditional            |  |  |  |

#### Other partner comments

NO COMMENT

## **Consortium acceptance**

The consortium thereby accepts the Metasearch Core Engine part of the release and considers that it covers requirements.

However, the mapping tool has been accepted with conditions.

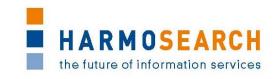

## **Conditions and Non Acceptance Notes**

The mapping tool in its present state is not usable for non technical experts. This is not compliant with the initial expectations. To remedy this situation a number of actions have been agreed with the RTD partner (see next section).

# Appendix C.1.a. Acceptance Conditions for RC1: Action Plan

This section is the content of the document 'workplan15-11-2011.doc'. It contains the conditions for acceptance of the Release Candidate 1 of the Mapping Tool.

## **Work Plan November 2011 to end of Project**

Albert Rainer

Thomas Motal

The following components, extensions, and focal points have been identified and presented at Paris Meeting November 2011

### Recommender:

EPM (Expected Person Month): 2

Proposes matches between source and target schemata ("automatic Mapping").

A basic implementation has been integrated: Editing distance (Levenshtein). The tool should allow specifying the algorithms together with optional parameters that should be used in the schema matching process.

### Tasks:

Configuration: An addition to the current project configuration method in order to specify matching algorithms and parameters.

Algorithms: Implementation of a suitable SW-Pattern that can be extended in order to provide concrete algorithm instances.

Status: Basic version available. Next: Halted at the moment, needs review of approach since schemas and data of current harmonize partners are too ill-defined to yield any useful results.

#### Immediate feedback on transformations:

EPM: 3

Instance data is transformed on-the-fly during the mapping process. The tool shows the result of data mapping to the user. In addition, assertions on instance data may be used for automatic testing purposes. This also corresponds to Task 4.3 - Deployment of processor – and Deliverable 4.2 - Implementation of query processor as contribution to mapping application.

### Tasks:

Source: Currently, input is limited to static XML files. The query processor developed in WP 4 is integrated as additional input source.

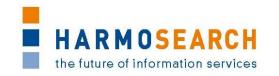

Transformer-chain: There exists a Transformer-Chain that has been developed for the Harmosearch Metasearch Demonstration in Berlin. This chain has to be integrated to the mapping tool.

Feedback view: A suitable view (XML, HTML Browser) is to be integrated into the mapping tool that is capable to show feedback on-the-fly.

Status: Basic version available. Next: automatic reload on model changes.

#### XML, XSLT view:

EPM: 1

Both exist as Eclipse components and have to be integrated.

Present mappings to technical experts.

Major challenge here is to synchronize the views for domain experts and technical experts

Tasks:

Configurate Eclipse in order to integrate these views. Implement a mechanism to synchronize views on the model.

Status: Basic version available. Next: Domain expert implementation request to technical expert (create a TODO task with basic template structure)

### Request support:

EPM: 3

Main focus of mapping tools (including Flocke) is support for data translations of query outputs or other kind of responses. But support for requests is very important in dialogue situation.

Tasks:

Extension of the current mapping tool in order to support request mappings.

Status: Not started yet

### More Pattern support for Harmonise ontology:

EPM: 3

Possibly outsourced to Anna Bruseva as Practical (Professor Dorn). Anna did existing mappings Euromuse – Museums

Patterns are pieces of (XSLT-) Software similar to methods/functions known from programming languages.

Currently, only a few patterns are implemented that support the Harmonise ontology. Needs some research in order to come up with a solution as to which patterns make sense.

Tasks:

Documentation of best practices for code reuse in XSLT projects. This includes methods that describe how code documentation could be done, how code retrieval works, and how code maintenance such as version management could be applied.

File: D6.3\_Evaluation\_Report\_on\_Validation\_of\_Results\_of\_Mapping\_Tool Page 19 of 31

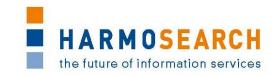

Status: Basic version available. Next: Additional elements for the auto-documentation as basis for propose-critique support.

## XSLT code generator:

EPM: 5

Current version is only a stub, needs rework in order to create strict XSLT 2.0 code.

One of the most challenging problems, independently of the user interface employed. We see this component as the one that generates a heavy workload and as work in progress until the end of project.

Tasks:

Implementation of extended code generator

Status: Basic version available. Next: Research on existing solutions.

## **Update mechanism:**

EPM: 0.5

Implementation and integration of the equinox update mechanism for Eclipse RCPs. The main purpose of this task is to: (1) Allow a minimal invasive approach for product migration; (2) allow users to add additional functionality provided by third party vendors.

Status: Basic version available

### Mapping guidance for the domain expert:

EPM: 6

The purpose of this task is to provide an adequate mechanism to make the underlying mapping process feasible and understandable for the domain expert. Thereby, the focus is on supporting the user to map a concrete XML schema to the Harmonise ontology. The representations of the process as well as the user interface are thereby crucial. Both need to be understandable and adequate by means of identifying and mapping basic mapping scenarios.

Status: Basic version available. Next: List of proposals for extensions.

#### **Configuration mechanism:**

EPM: 2

The configuration mechanism is used to control and configure the behaviour of the mapping tool. This includes not only the environmental behaviour (e.g. code highlighting) but also mapping related issues. The latter is addressed by so called domain-specific profiles.

Status: Basic version available

#### **Mapping project management:**

EPM: 1.5

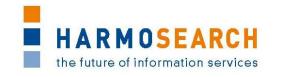

Mapping solutions are organized by means of projects. These projects can be manipulated by the user in any direction (create, delete, rename, etc.). Furthermore, several resources (e.g. filter, pattern, schema files) are needed to apply a valid mapping procedure. Creating and managing mappings is complex and time intensive. Thus, it is necessary to (1) provide an adequate and easy to use interface allowing a domain expert to manipulate and interact with projects or resources and (2) make the interface as simple and neat as possible. The latter is especially important for an effective and fast mapping experience.

Status: Basic version available

### **Documentation and deliverables:**

EPM: 2

The purpose of this task is to document components, implementations, and manuals associated with the developed mapping tool. Additionally, some parts of the documentation are integrated into the help system of the HarmoSearch mapping tool.

Status: Ongoing

### **Scientific work:**

EPM: 1.5

This task relates to creation and publishing research results that have been gained during the project period. The overall purpose is to share and distribute the scientific contributions among the research community.

Status: Not started yet

#### **Connection to Harmosearch mapping store:**

EPM: 1

Mapping store a component of Harmosearch portal.

Keeps schema mappings and is used by the Reconciliation component (another part of the Harmosearch portal) in order to perform data transformations.

Mapping tool can connect to the portal and upload/download mapping artefacts.

### Tasks:

Implement a connector to, respectively, upload or download XSLT artefacts to/from the mapping store. The Interface provided by the Mapping store is described in Deliverable 2.2 Section 5.2.12

Status: Not started yet Next: Basic implementation available for Release 3 (Feb 2012)

# NEW: Reference lists handling in mapping editor:

EPM 3

A reference list is a means to overcome the semantic heterogeneity problem of domain values (different naming, similar relations)

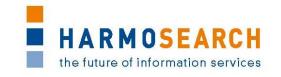

Precondition: Needs clarification and mutual agreement on how to represent reference lists

## Tasks:

Literature review of existing solutions and presentation of proposal (scheduled February 2012)

Implementation of a mechanism to handle heterogeneous domain values and to create the mappings

Status: Not started yet. Next: Literature review

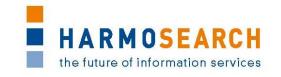

# Appendix C.2. Acceptance notes for RC2 of the Mapping Tool

The following section is an excerpt, addressing only to the Mapping Tool, of the document **Acceptance Notes for Release 3**, which is available in its complete version in D7.1 'Compiled collection of acceptance notes'.

<u>Note</u>: Release candidate 2 of the Mapping Tool was included in release 3 of the overall HarmoSearch system.

#### **Software**

Release 3 does not correspond to a specific deliverable but to the first release of the complete Harmosearch system with the mapping tool integrated.

Content of release 3 encompasses for the events subdomain:

- The integration of the mapping tool into the system: download install from portal/ Assisted mapping upload and mapping validation (validation of the html viewer inside the mapping tool that activates when running the transformation)
- The enhance mapping tool to map the queries as well
- [...]

In addition to the actual release additional work has been performed to define how to

- Have reference list mapping methodology with one base reference list for mapping
- Manage parameters on mapping (language, currency...)
- [...]

The enhanced mapping tool is present in the release.

### **SME** acceptance

This section contains the list and status for each partner

| NR | СНЕСК                          | YES / NO / Conditional |  |  |  |
|----|--------------------------------|------------------------|--|--|--|
| 1  | X+O BUSINESS SOLUTIONS GMBH    | Conditional            |  |  |  |
| 2  | ECTRL SOLUTIONS SRL            | Conditional            |  |  |  |
| 3  | EC3 Networks GmbH              | Conditional            |  |  |  |
| 4  | Lehmann & Werder Museumsmedien | Conditional            |  |  |  |
| 5  | AFIDIUM                        | Conditional            |  |  |  |

#### Other partner comments

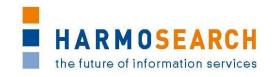

NO COMMENT

## **Consortium acceptance**

The consortium thereby accepts this release and considers that it covers requirements on the portal. The mapping tool is accepted as a prototype, provided it is transformed in the next release to take into account the usability requirements.

## **Conditions and Non Acceptance Notes**

Mapping tool is accepted as a prototype, provided that the next versions take into account the usability expected by the SME partners (see next section).

# Appendix C.2.a. Acceptance Conditions for RC2: Usability Notes

This section is the content of the document 'MappingToolReview.doc'. It contains the conditions for acceptance of the Release Candidate 2 of the Mapping Tool.

#### Notes on Usability of the Automatic Mapping Tool

In general, the automatic mapping tool does what it is expected to do, and most of the functionalities are quite intuitive. The possibility to test the mapping immediately seems to be very interesting, as errors can be detected and thus corrected already in this early stage. The entire tool is kept quite simple such that it is not difficult to be used (when having some initial help or guidelines).

Nevertheless, the help functionality is not yet complete (e.g., the help for the different views is missing). Some situations encountered when testing the mapping tool are described in more detail in the following.

#### Installer:

It would be preferable if the installer would notify the user when installing the automatic mapping tool, if the (pre-)specified directory already exists.

### **Uninstaller:**

The uninstaller deletes the entire directory, and not only the files that were created by the tool or during the installation or usage. In this case, if the directory already existed (or, e.g. if the user chose something like c:/Programs) also files that should not be touched during this process will be deleted. Thus, the user should at least be notified when launching the uninstaller that this will be the behaviour. In this case, the user could "backup" some files or folders before this process.

## **Project import:**

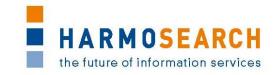

This step is very intuitive and simple, as far as an entire Flocke project is available. Otherwise, a new project has to be created and possibly existing files can be imported as filters/input/schema/...

## **Project export:**

The wizard to support the user when exporting a project is very intuitive and simple, such that it is easily possible to export an entire project to an archive that can be shared.

#### Schema files:

If an XML is available, the process of creating a new XSD schema is very simple and intuitive.

However, when not having such an XML, this might get quiet complicated/annoying: All the elements have to be "opened" (by the arrow on the left hand side) to see the "name" attribute, which is necessary to understand the difference between the single elements. If a new element is added, also this new element is not opened, which makes it a bit complicated to understand what happens: When having a XSD file containing already a certain number of elements, and adding a new child element, this one is added at the end of the list, and it is not opened or marked. Thus, it is difficult to see which one of the elements is new (as all of them are closed by default). So in a first moment one has to look for this new element. In order to specify the name, one has to open the element, click on the name attribute and type it (the default is "NCName"). After that, the default type ("unique") has to be deleted in most cases, and a new type has to be added. It would possibly be easier if the new added element is (by default) opened, and the text field of the name attribute is marked, to be edited immediately.

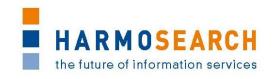

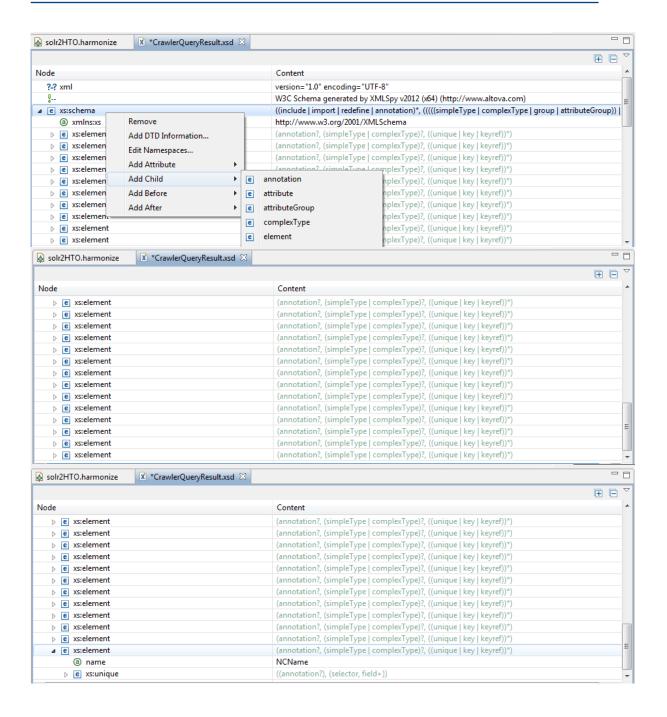

#### **Graphical editor:**

The graphical editor is nice and intuitive to be used. It supports the user to create the mapping itself in a simple fashion, without forcing him to write plain XSLT (or similar files). The schema files can simply be dragged and dropped in the graphical view, and they can be moved (using the "select" command). It seems not difficult to understand how to create a new mapping by choosing "link", and dragging a line from one field to another.

In the window, which is opened when clicking on a mapping link line, I found a confusing reaction: In this window the user has to choose a type of mapping (It could be helpful if, in the case where only one type is possible, this one would be selected automatically). As soon as the user chooses one of the possibilities

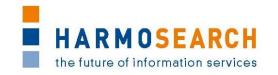

(screenshot), the "confirm" button is activated. But when clicking on this button, no reaction is shown: The user has to double-click in order to confirm the selection. It was confusing for me, as I intended that perhaps the choice was made in the background (without any visual notification), but I assumed to have confirmed the chosen setting already with a simple click. This could perhaps be changed (or explained).

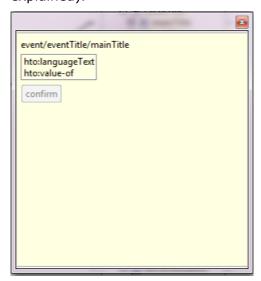

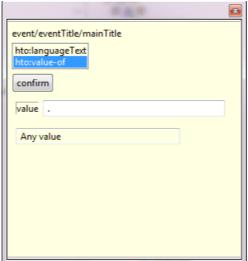

#### Schema files -> graphical editor:

One aspect that could be considered a bit annoying is related with the schema files and the graphical mapping editor: When having edited an XSD file, someone could consider that these changes are also reflected in the mapping (which is visible in the graphical editor). Perhaps I did not get the correct way how to do this, but in my case, the schema visible in the graphical mapping did not update. So, after having added a few fields to the XSD, I had to add the schema again to the graphical editor, remove the "old" schema, and redo the entire mapping. Perhaps there could be some help or automation when doing so. (Nevertheless, it is clear that this is a complicated process, as possibly "mapped" elements could have been deleted.)

### **Error feedback:**

The feedback the user gets when an error occurred is currently a bit technical, as the stacktrace of the Java error message is shown. It would probably be more informative for non-technical users to get an error message they understand, e.g., the file has a wrong format or it is damaged (or something similar) and cannot be read. (But I assume this will still be changed for a future release).

In the case of the screenshot for example a new file in the folder "Mapping" of the project was created with the filename "test.harmonize". When then opening this file (the default editor is the graphical one for harmonize mapping files), an index-out-of-bounds exception is shown:

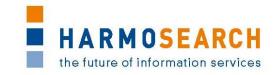

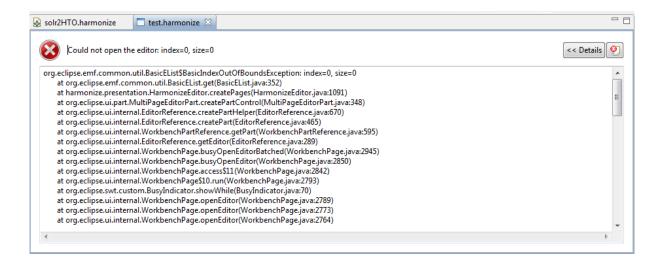

## Help:

The help menu is still in work, and thus not yet complete.

It contains detailed information about how to import an existing project, but the guidelines describing the different views are still empty.

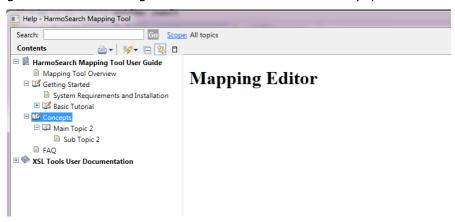

It could perhaps be useful to have some help, explaining which files to put in which folder, when creating a new project (i.e., if the folders are all empty, not as shown in the screenshot). Once one sees where the files are located in an existing project (screenshot), it seems intuitive, but initially, not having this information, it is more difficult to understand that.

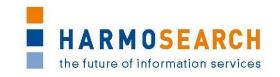

# Appendix C.3. Acceptance notes for RC3 of the Mapping Tool

The following section is an excerpt, addressing only to the Mapping Tool, of the document **Acceptance Notes for Release 4**, which is available in its complete version in D7.1 'Compiled collection of acceptance notes'.

<u>Note</u>: Release candidate 3 of the Mapping Tool was included in release 4 of the overall HarmoSearch system.

#### **Software**

Release 4 does not correspond to a specific deliverable but to the second release of the integrated Metasearch Core engine and integrated mapping tool.

Content of release 4 encompasses the events and accomodation subdomain:

- [...]
- The enhanced mapping tool

## **SME** acceptance

This section contains the list and status for each partner

| NR | СНЕСК                          | YES / NO / Conditional |
|----|--------------------------------|------------------------|
| 1  | X+O BUSINESS SOLUTIONS GMBH    | YES                    |
| 2  | ECTRL SOLUTIONS SRL            | YES                    |
| 3  | EC3 Networks GmbH              | YES                    |
| 4  | Lehmann & Werder Museumsmedien | YES                    |
| 5  | AFIDIUM                        | YES                    |

### Other partner comments

NO COMMENT

#### Consortium acceptance

The consortium thereby accepts this release and considers that it covers requirements. The consortium acknowledges the numerous improvements in the mapping tool such as the form view that allows more intuitive data mapping. However a complete mapping could still not be performed with this release because of a number of missing functionalities.

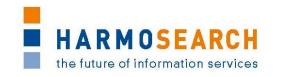

# Appendix C.4. Acceptance notes for RC4 of the Mapping Tool

The following section is an excerpt, addressing only to the Mapping Tool, of the document **Acceptance Notes for Release 5**, which is available in its complete version in D7.1 'Compiled collection of acceptance notes'.

<u>Note</u>: Release candidate 4 of the Mapping Tool was included in release 5 of the overall HarmoSearch system.

#### **Software**

Release 5 does not correspond to a specific deliverable but to the third release of the integrated Metasearch Core engine and integrated mapping tool.

Content of release 5 encompasses for the events subdomain:

• The release 5 contains a complete Harmosearch platform including all the features (past and described below) as well as the latest graphical layout.

The enhanced mapping tool is also present in the release:

- Integration of reference lists and their mapping (categories, countries... but location names such as museums)
- Integration of the management of an organization's mapping of reference list in the mapping tool, and use in the reconciliation engine (for expert users)
- Integration of output mapping in the metasearch
- Overall improvements of the mapping tool (dialog driven, step driven, user support while mapping, easy management of parameters without complex path, differentiation of elements with attributes to map to different items, multilingualism support, and pre-configured mapping).

# **SME** acceptance

This section contains the list and status for each partner

| NR | СНЕСК                          | YES / NO / Conditional |
|----|--------------------------------|------------------------|
| 1  | X+O BUSINESS SOLUTIONS GMBH    | Conditional            |
| 2  | ECTRL SOLUTIONS SRL            | Conditional            |
| 3  | EC3 Networks GmbH              | Conditional            |
| 4  | Lehmann & Werder Museumsmedien | Conditional            |
| 5  | AFIDIUM                        | Conditional            |

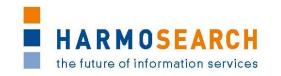

## Other partner comments

NO COMMENT

## **Consortium acceptance**

The consortium thereby accepts this release and considers that it covers requirements, except for the mapping tool that has only been accepted with conditions.

## **Conditions and Non Acceptance Notes**

The consortium considers that the mapping tool is able to perform simple mapping but does not fully comply with the initial expectations in the sense that users are supported in easily performing mappings.

Furthermore, a number of new mappings performed during the tests were not valid until technical expertise was involved.

For more details on the conditional acceptance of the final Mapping Tool release, see also section 4 - Future Recommendations.